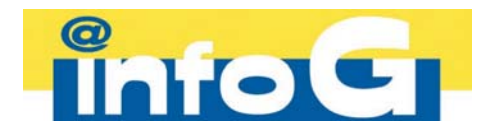

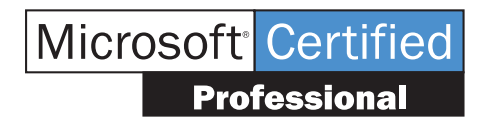

# **Support de cours**

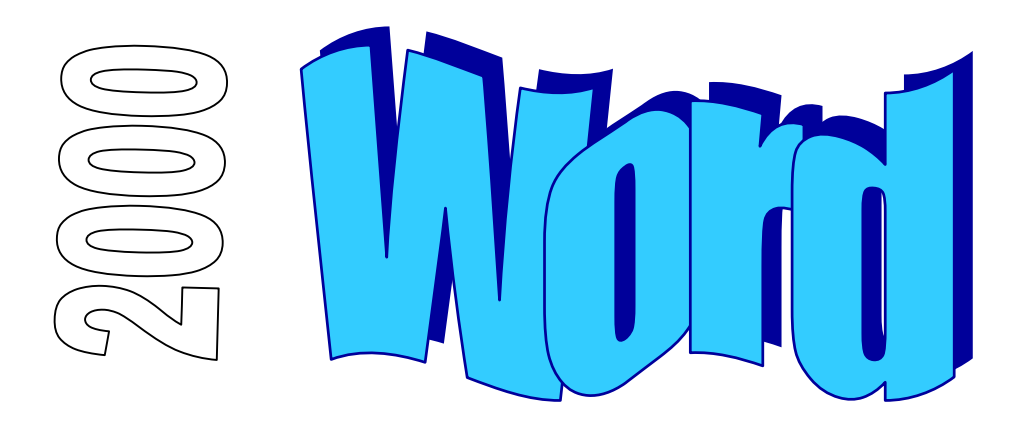

 Case postale 160 CH-1884 Villars-sur-Ollon

 $2 + 41 (024) 495 55 35$  $\equiv$  +41 (024) 495 75 14 http://www.infoG.ch

## Table des matières

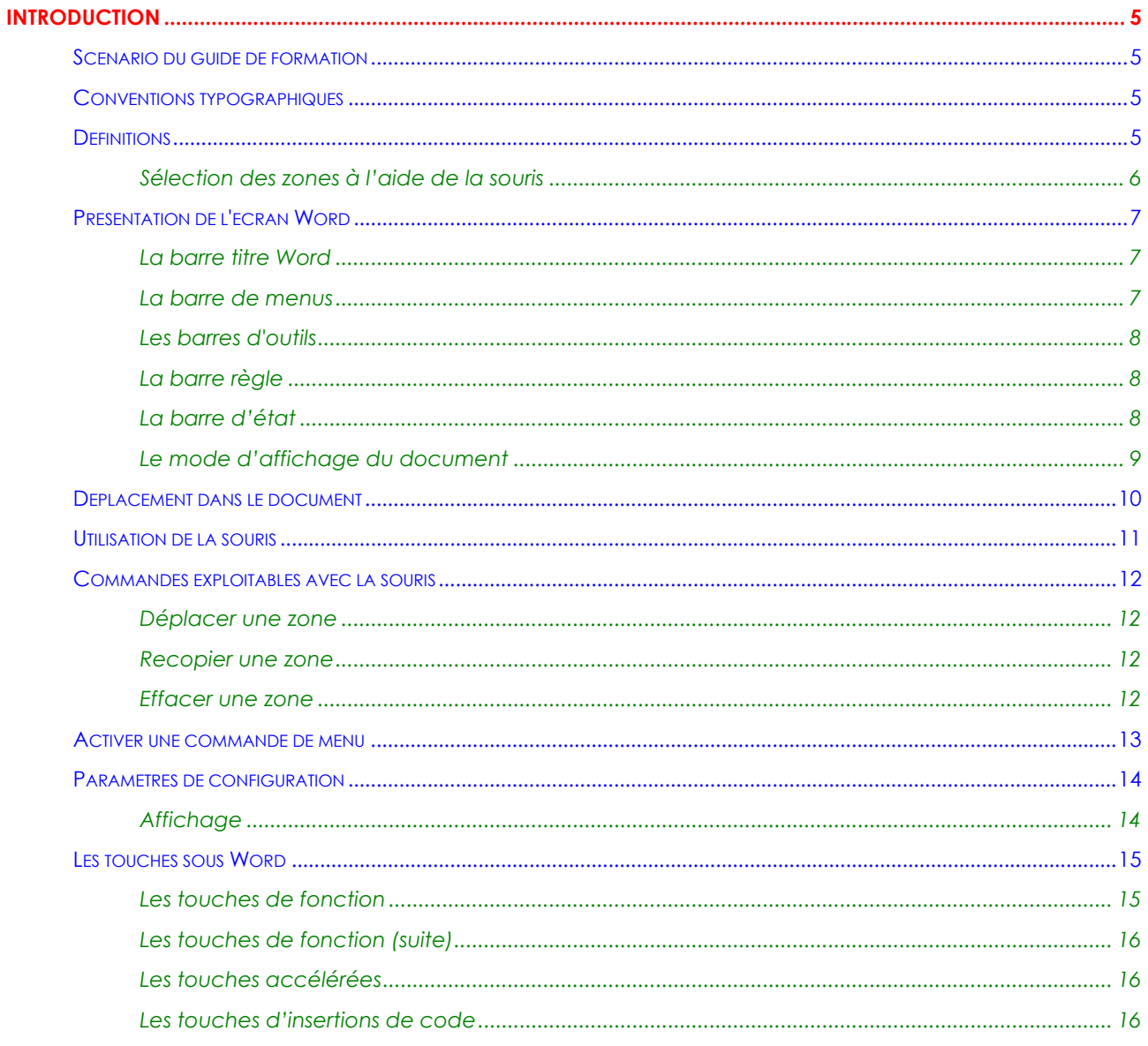

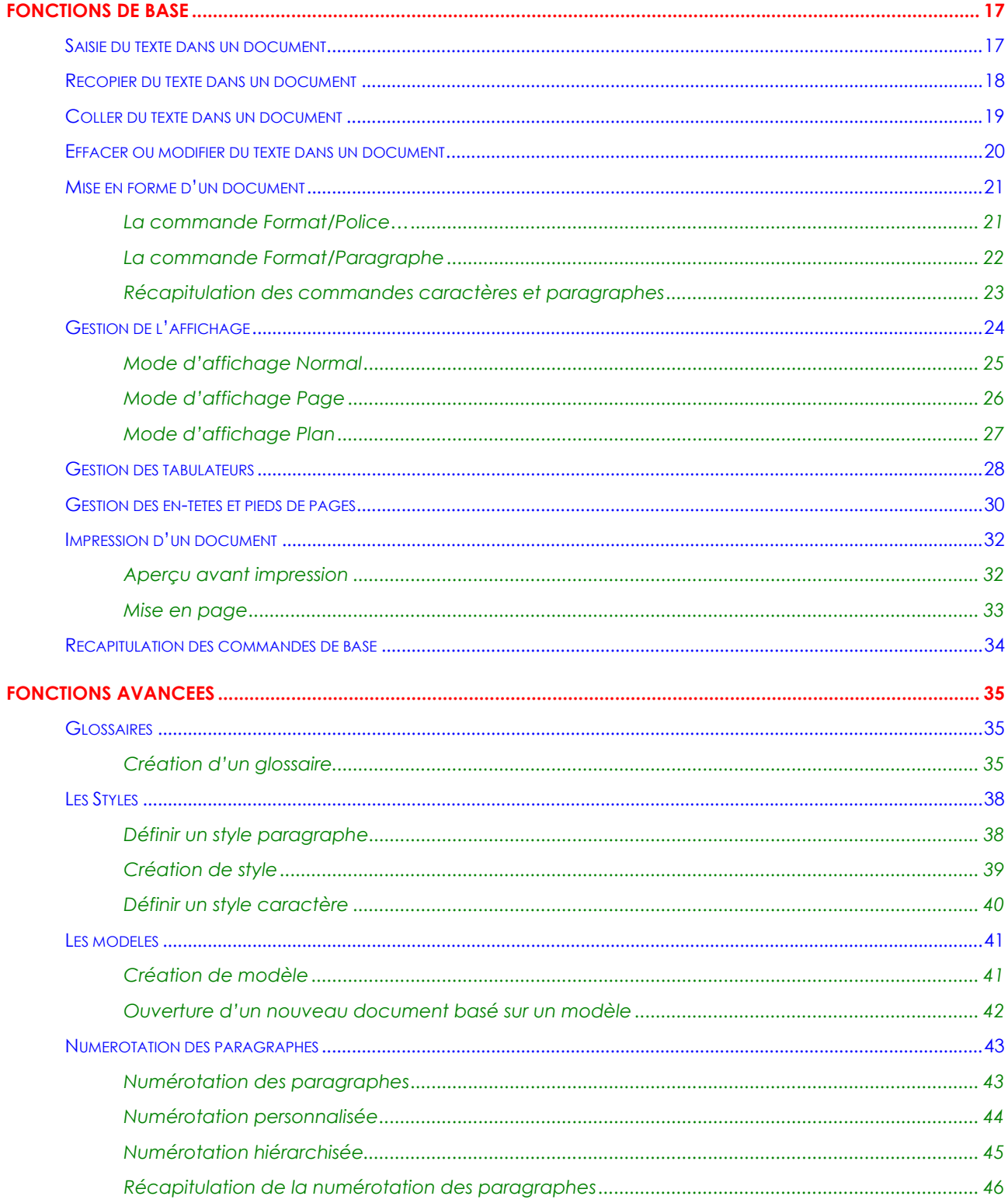

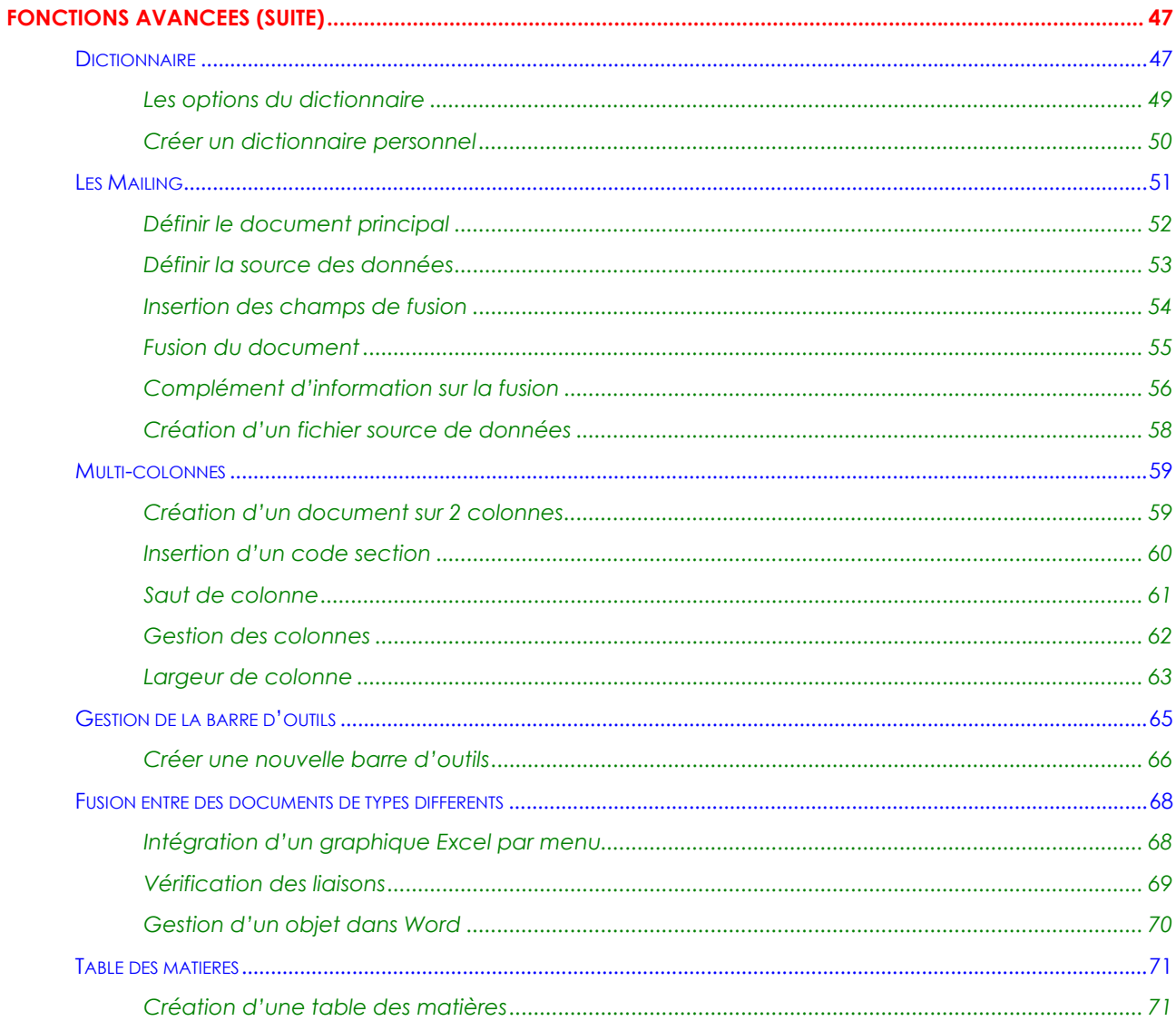

## **INTRODUCTION**

## **Scénario du guide de formation**

Découpé en plusieurs chapitres, le support de cours présente les fonctionnalités que tout utilisateur du produit se doit de maîtriser, afin de parvenir à une efficacité optimale de son outil de travail.

Une disquette d'accompagnement contient tous les documents : textes, graphiques, tableaux, utilisés durant ce support de cours. Vous aurez toujours la possibilité de les consulter ou de les recréer afin de parfaire votre formation.

Les noms des fichiers utilisés avec la disquette sont mentionnés avec leurs noms et extensions logiques. Les fichiers corrigés sont, eux, composés du même nom mais avec l'extension ''.CW'', ceci pour vous permettre de comparer les résultats. (exemple, exe1.doc étant le fichier de travail et exe1.cw le fichier corrigé).

## **Conventions typographiques**

Un certain nombre de conventions typographiques ont été employées tout au long de ce support de cours.

Le nom des commandes de menu et les options dans les boîtes de dialogue sont imprimés **en italique et en gras***.* 

Les icônes affichés dans la barre d'outils sont les raccourcis de commandes. Par exemple, pour exécuter la commande *Fichier/Enregistrer* vous pouvez cliquer sur l'icône **...** 

Les commandes entrées dans les exemples figurent toujours *en gras police « Comic sans MS »*.

Les touches clavier Del Enter, touches fonctions F1 à F12 et les touches rapides sont imprimées entre [...] et en gras (exemple **[Enter]**).

## **Définitions**

Les manipulations à exécuter sous Word ont souvent en commun les mêmes procédures de base. Nous allons les détailler une fois pour toutes, afin de ne pas avoir à les répéter dans toutes les explications.

Le curseur est l'endroit physique où seront rentrées les informations que vous tapez au clavier. Il est donc très important de pouvoir déterminer à chaque fois où se trouve son curseur avant d'entreprendre n'importe quelle opération.

La sélection est le ou les mot(s), la ou les phrase(s), le ou les paragraphe(s) que vous avez noirci à l'aide de votre souris pour les influencer par le biais d'une commande.

### **Sélection des zones à l'aide de la souris**

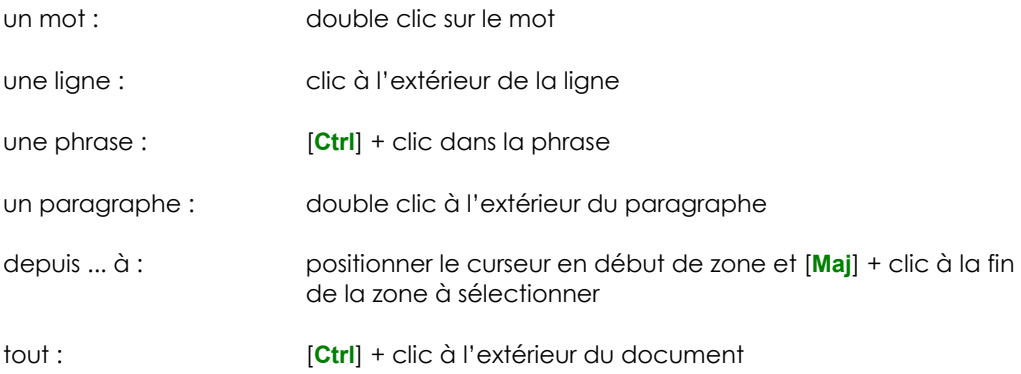

L'utilisation d'un traitement de texte aussi performant que Word ne peut se faire d'une manière réaliste qu'avec une souris. C'est pourquoi tout au long de ce cours nous ne détaillerons pas les manipulations faites par clavier.

#### **Chaque fois que vous désirez influencer une zone, vous devez d'abord la sélectionner et ensuite activer la commande dans le menu pour affecter les modifications à cette zone.**

## **Présentation de l'écran Word**

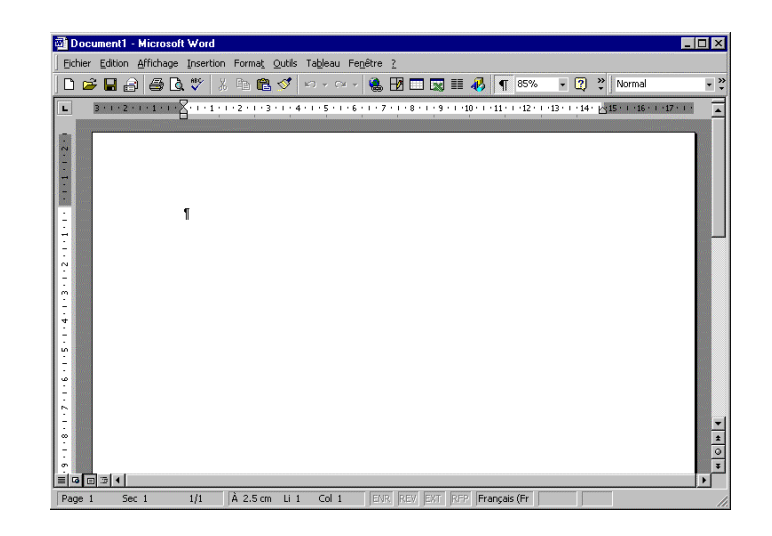

### **La barre titre Word**

Chaque fois que vous démarrez une application sous Windows, une fenêtre est ouverte afin de pouvoir gérer cette application. Dans le terme gérer, nous entendons passer d'une application à une autre, définir la taille de la fenêtre, réduire la fenêtre sous forme d'icône ou tout simplement fermer la fenêtre quand vous quittez l'application.

La barre titre du document permet de gérer l'affichage de la fenêtre du document.

### **La barre de menus**

Word met à votre disposition toute une série de commandes permettant de travailler avec le traitement de texte. Nous détaillerons progressivement tout au long de ce cours les différentes options contenues dans la barre de menus.

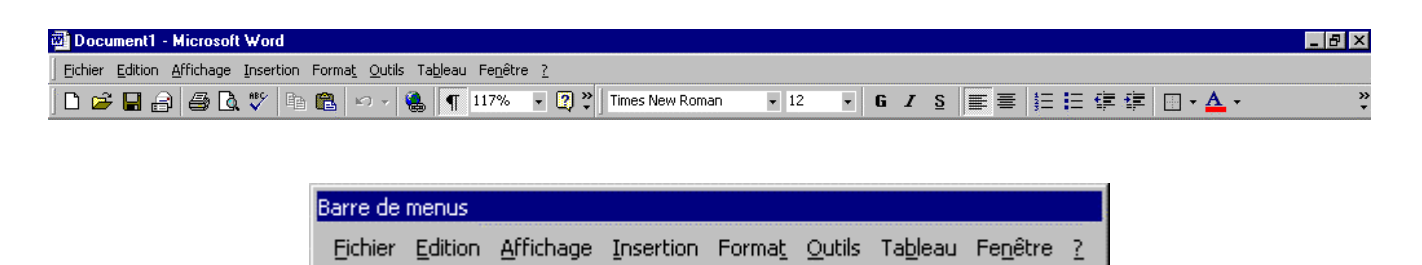

### **Les barres d'outils**

Les barres d'outils contiennent des icônes permettant d'activer rapidement des commandes se trouvant dans l'arborescence des menus. Nous les détaillerons également tout au long du cours.

Les barres d'outils pouvant être personnalisées, il se peut que vous n'ayez pas la même barre d'outils, ou même que vous ayez plusieurs barres d'outils.

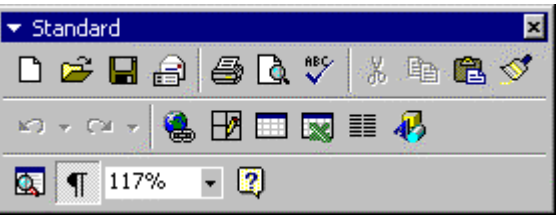

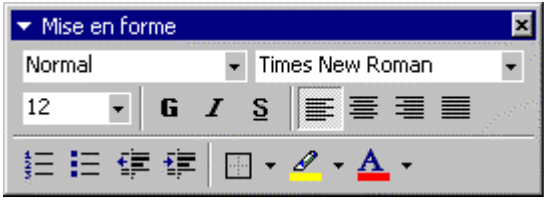

### **La barre règle**

La barre règle vous donne des informations sur la position de votre texte par rapport à votre marge ainsi que la position de vos tabulateurs. **Ces informations sont propres au(x) paragraphe(s) sélectionné(s).**

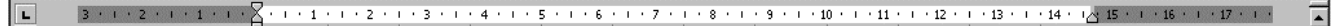

### **La barre d'état**

La barre de statuts donne des informations sur la position du curseur, du nombre de page, de la section se rapportant au document actif.

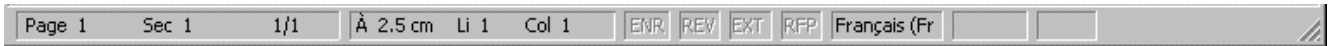

## **Le mode d'affichage du document**

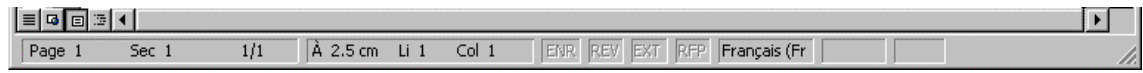

Le document peut être visualisé de 4 manières différentes  $\equiv \boxed{5}$   $\boxed{5}$ .

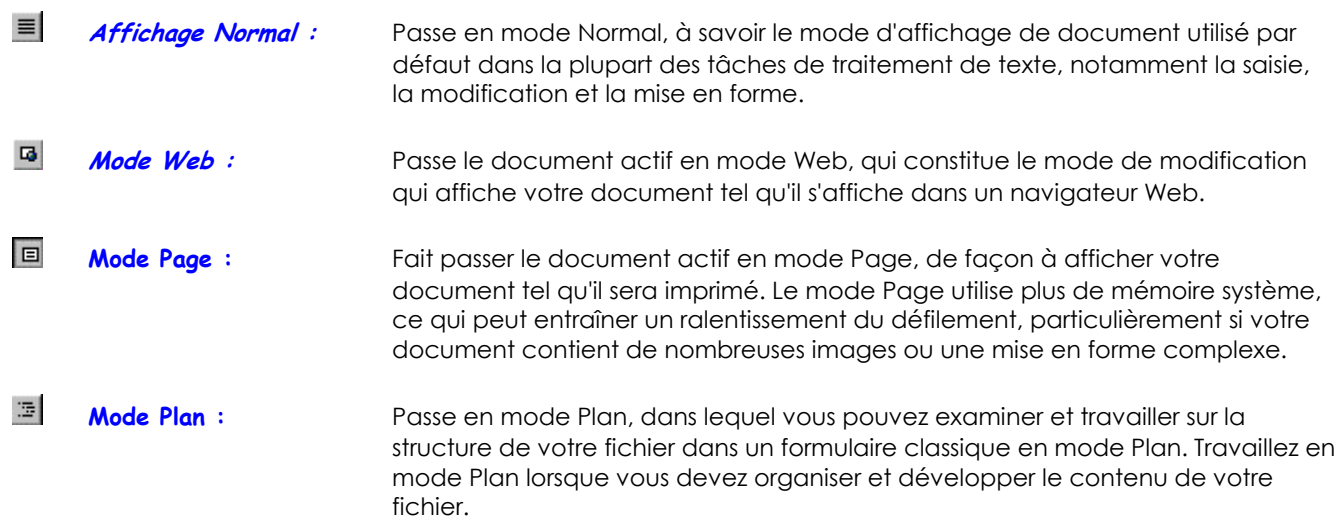

## **Déplacement dans le document**

- Pour déplacer le curseur dans le document vous avez plusieurs possibilités :
- Cliquer dans les ascenseurs.
- Cliquer sur les flèches de direction se trouvant aux extrémités des ascenseurs.
- Cliquer dans la fenêtre en tirant la souris d'un côté ou de l'autre.
- Utiliser les flèches de direction.  $\blacklozenge \blacklozenge \blacklozenge$  située sur le clavier
- Utiliser les touches de déplacement suivantes :
	- ⇒ [**Pg Up**] & [**Pg Dn**] pour le défilement de page en page
	- ⇒ [**Home**] & [**End**] positionnement du curseur en début ou fin de ligne
	- ⇒ [**Ctrl**] + [**Home**] & [**Ctrl**] + [**End**] positionnement du curseur en début ou fin de document.

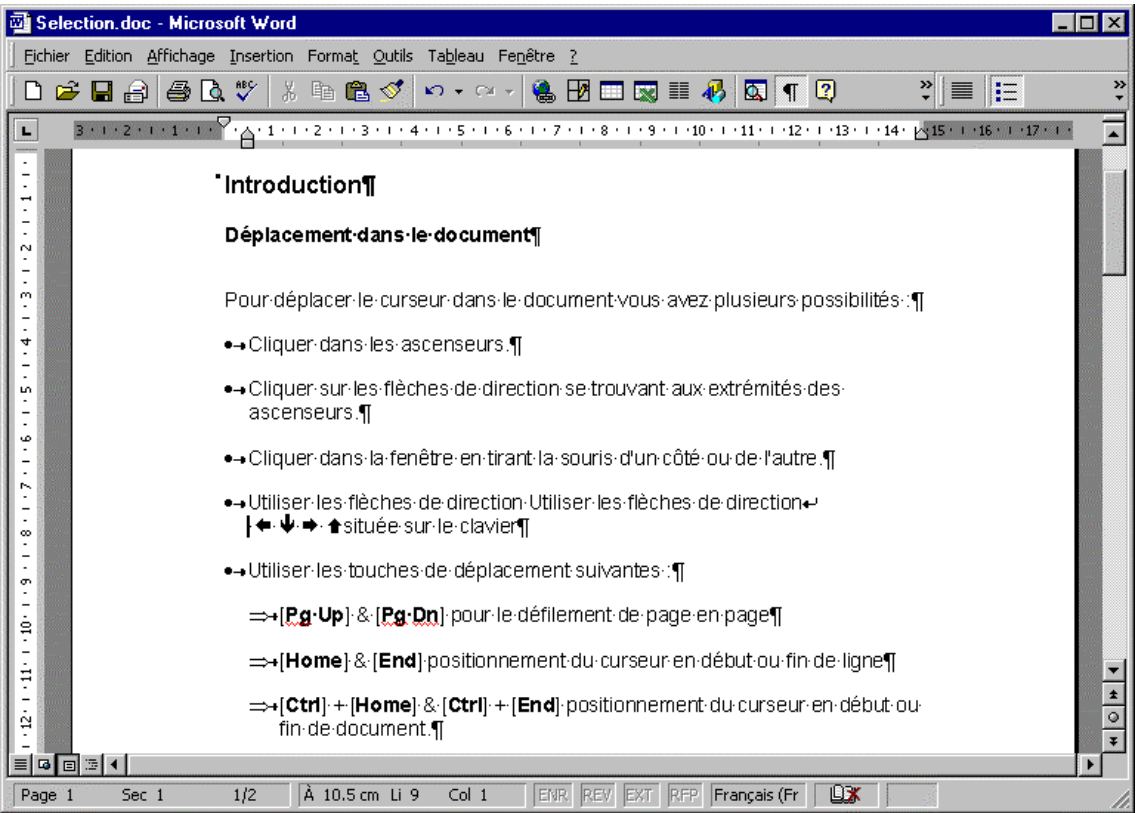

## **Utilisation de la souris**

L'utilisation de la souris sous Windows et plus précisément avec Word est un élément essentiel que l'on se doit de bien maîtriser. Nous allons détailler, une fois pour toutes, ces différentes manipulations pour qu'il n'y ait pas de confusion pour l'utilisation de ce support de cours.

Comparez la souris dans un environnement Windows à des yeux, car c'est par ce biais que vous communiquez avec le système.

Selon sa position dans la fenêtre la souris change d'aspect, donc change de fonctionnalité. Soyez attentif à l'apparence de votre souris dans l'environnement Word.

La souris dispose généralement de 2 voir 3 boutons. La plupart des manipulations s'effectuent avec le bouton de gauche. Le bouton de droite étant réservé pour des raccourcis de commande.

Le déplacement de la souris sur son tapis déplace la flèche sur l'écran.

#### **Un clic**

Le clic consiste à émettre une pression sur le bouton comme vous appuieriez sur un interrupteur. Il est parfois appelé cliqué selon son contexte.

Il permet d'afficher un menu, d'activer un bouton ou de positionner le curseur dans le document.

#### **Un cliqué tiré**

Le cliqué tiré consiste à cliquer sur le bouton de la souris et à maintenir celui-ci appuyé, puis à déplacer la flèche de la souris jusqu'à un endroit précis. Il est parfois appelé ''étendre la sélection''.

Permet de sélectionner une zone.

#### **Un double clic**

Le double clic consiste à émettre une double pression rapide sur le bouton de la souris.

Permet l'activation de commande afin d'éviter certaine confirmation ou permet de sélectionner des zones.

#### **Bouton droit**

Permet l'activation de commande rapide afin d'éviter d'afficher les menus.

#### **Remarque**

• Le double clic est parfois pour les néophytes de la souris, difficile à maîtriser, question d'habitude.

## **Commandes exploitables avec la souris**

La souris sous Word est un instrument très puissant avec lequel vous pouvez faire un grand nombre d'opérations.

### **Déplacer une zone**

sélectionner la zone à déplacer pointer le curseur sur la zone (curseur forme flèche) cliquer et positionner la flèche vers l'endroit désiré (curseur forme flèche avec petit rectangle).

relâcher le bouton de la souris

### **Recopier une zone**

sélectionner la zone à recopier pointer le curseur sur la sélection presser et maintenir la touche [**Ctrl**] appuyée cliquer et positionner la flèche à l'endroit désiré (curseur forme flèche avec petit plus « + ») relâcher le bouton de la souris et la touche [**Ctrl**]

### **Effacer une zone**

sélectionner la zone à effacer

presser sur la touche [**Del**]

#### **Remarque**

• Pour les néophytes de la souris ces manipulations demande un peu d'entraînement.

## **Activer une commande de menu**

Pour activer une commande, il faut se positionner sur le menu souhaité et cliquer dessus à l'aide de la souris. Certaines commandes entraînent l'ouverture de boîte de dialogue afin de préciser certains paramètres. Ces commandes sont facilement reconnaissables par les (...) qui se trouvent derrière leurs noms dans les menus.

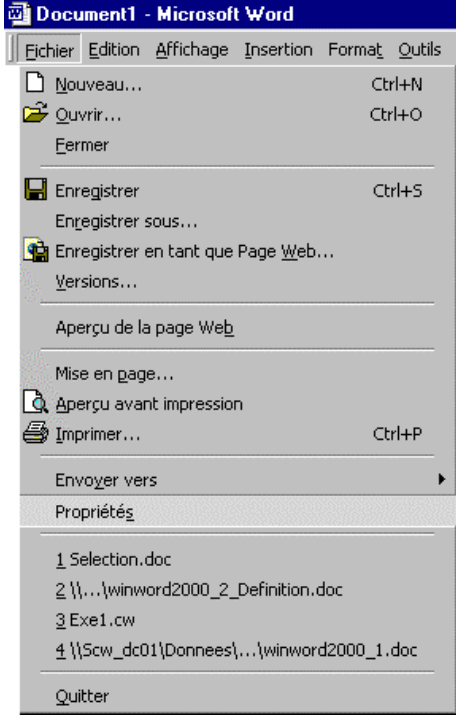

- Les traits de soulignement sur les menus et les commandes permettent d'activer celles-ci avec la touche [**Alt**] + lettre soulignée.
- Les inscriptions à droite de certaines commandes permettent d'activer celles-ci par les touches précisées sans entrer dans les menus (ex: **Fichier/Enregistrer** ⇒ [**Ctrl**] + [**S**]).

## **Paramètres de configuration**

Par paramètres de configuration, nous entendons les différents attributs de personnalisation que vous pouvez appliquer ou ne pas appliquer lors de votre travail sous Word.

Ces paramètres sont d'une utilité certaine car ils définiront vos préférences tout au long de votre travail dans le traitement de texte.

Il n'est peut-être pas judicieux de passer tous ces éléments en revue lors de la première lecture de ce support, mais à n'en pas douter vous reviendrez sur ce chapitre afin de définir l'environnement de travail qui vous convient le mieux.

Tous ces paramètres sont définis dans le menu **Outils/Options...**

### **Affichage**

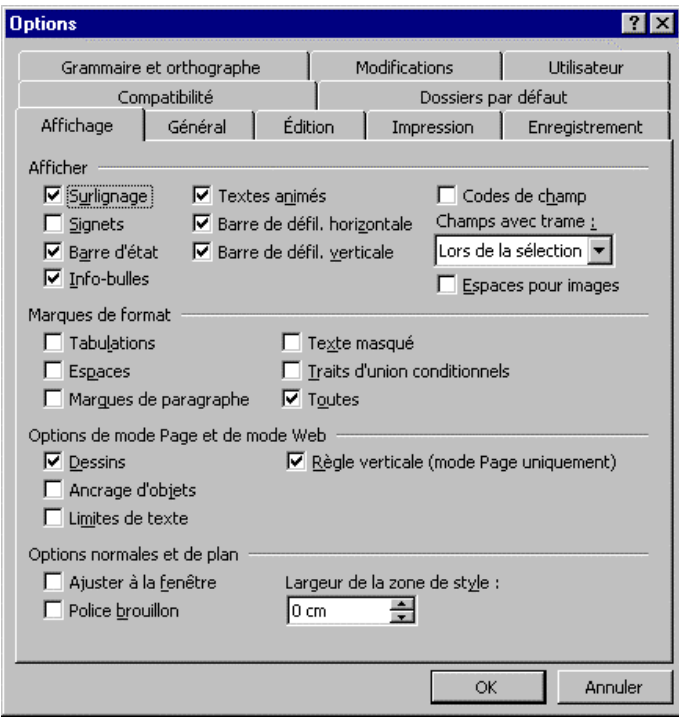

#### **Remarques**

• La présentation des options dans certains menus se fait par un système dit ''onglet''

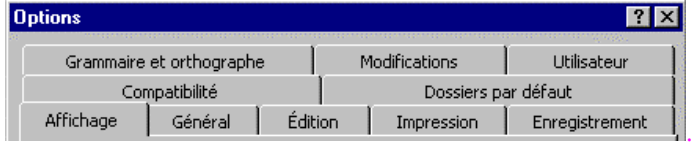

Pour sélectionner les options d'un onglet, cliquer sur l'onglet désiré.

## **Les touches sous Word**

## **Les touches de fonction**

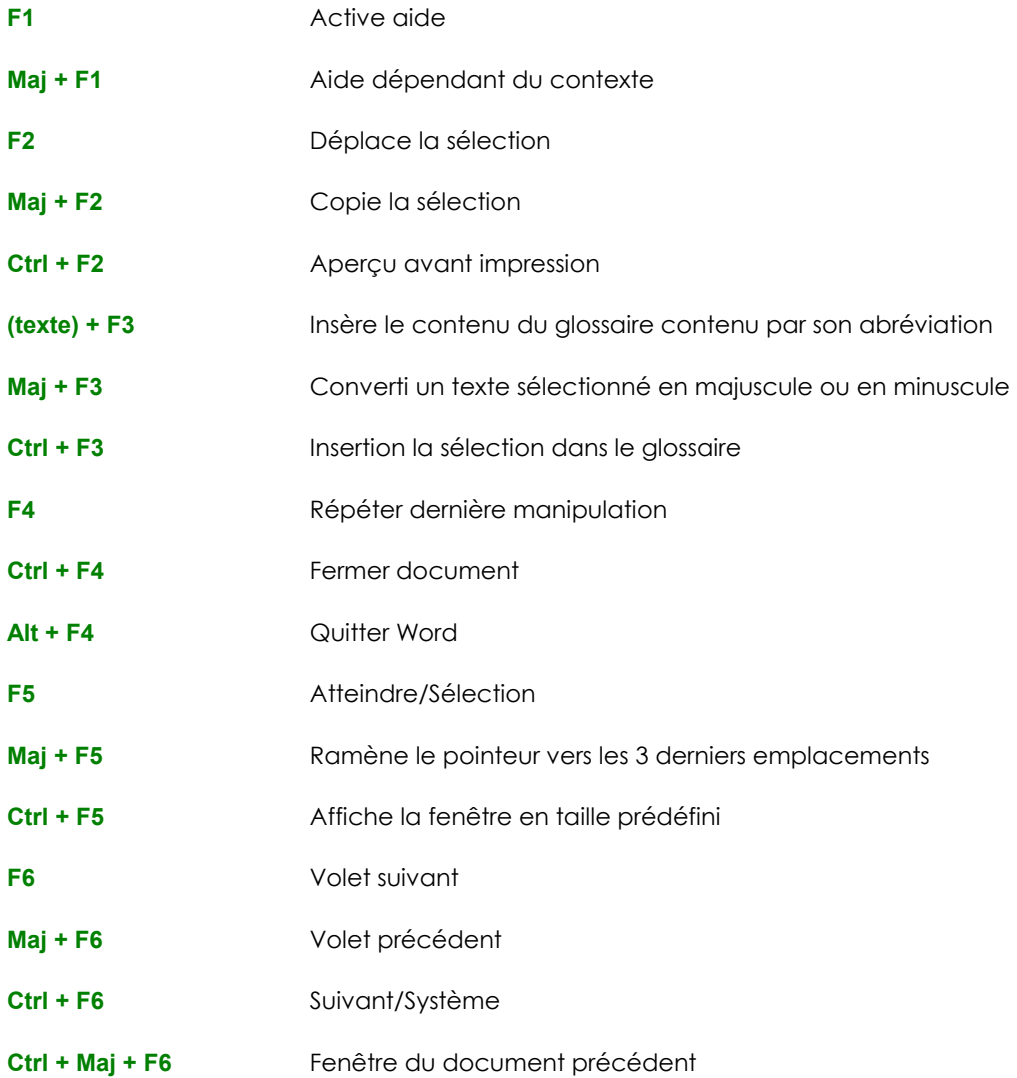

## Les touches de fonction (suite)

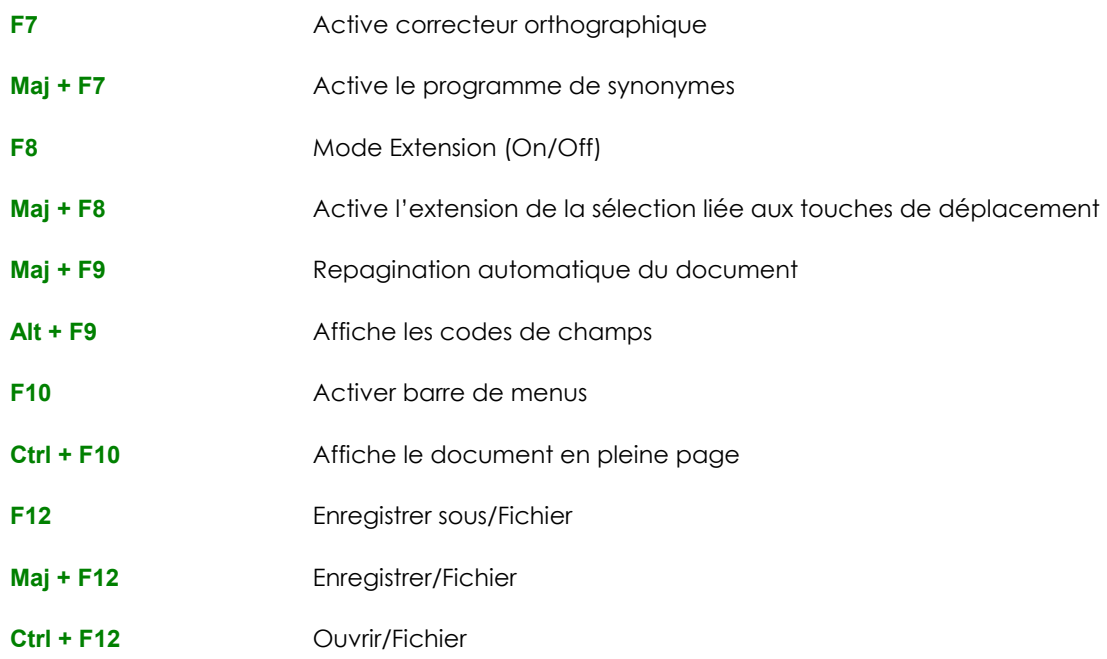

## **Les touches accélérées**

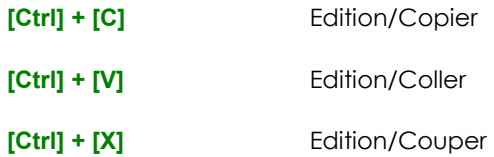

## **Les touches d'insertions de code**

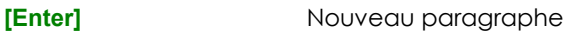

- **[Ctrl] + [Enter]** Saut page
- **[Maj] + [Enter]** Retour à la ligne

## **FONCTIONS DE BASE**

## **Saisie du texte dans un document**

La saisie du texte dans un document se fait en mode dit ''saisie au Km'', c'est à dire que c'est le traitement de texte qui gère pour vous les retours lignes.

#### **Exercice**

Saisir le texte selon l'exemple proposé et enregistrer votre travail sous le nom de **Exe1** par l'icône destiné à cet effet  $\blacksquare$ .

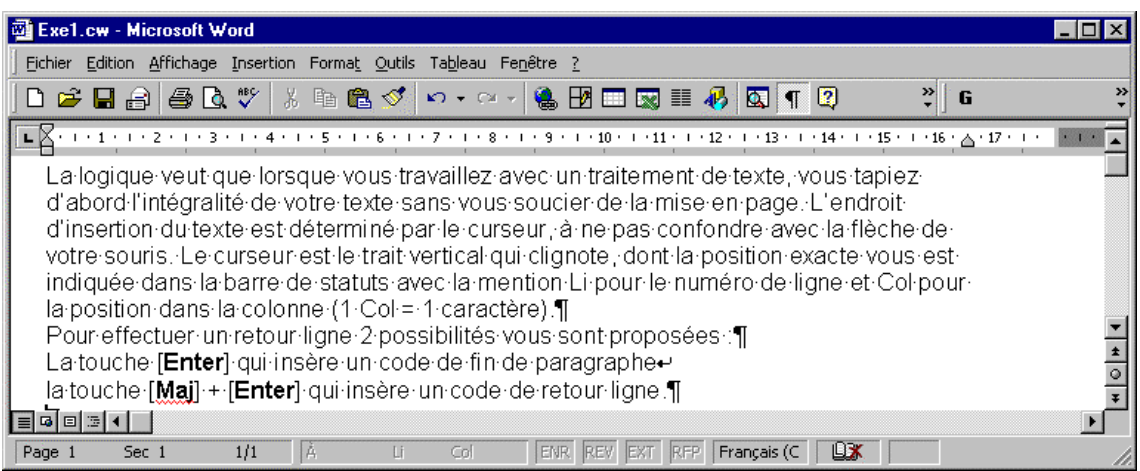

## **Recopier du texte dans un document**

La fonction de copie dans l'environnement Windows se fait en 2 étapes :

Sélectionner la zone à influencer et la stocker dans la mémoire **Edition/Copier**.

Positionner le curseur à l'endroit d'insertion et activer la commande **Edition/Coller** pour restituer le contenu de la mémoire.

#### **Exercice**

Dans l'exemple vous allez recopier 2 fois le premier paragraphe en fin de document.

Sélectionner tout d'abord le paragraphe par un double clic à l'extérieur du paragraphe, l'ensemble du paragraphe doit apparaître en noir.

A l'aide de la souris cliquer sur le bouton copier a qui aura pour effet de stocker la zone sélectionnée dans une mémoire appelée, mémoire tampon.

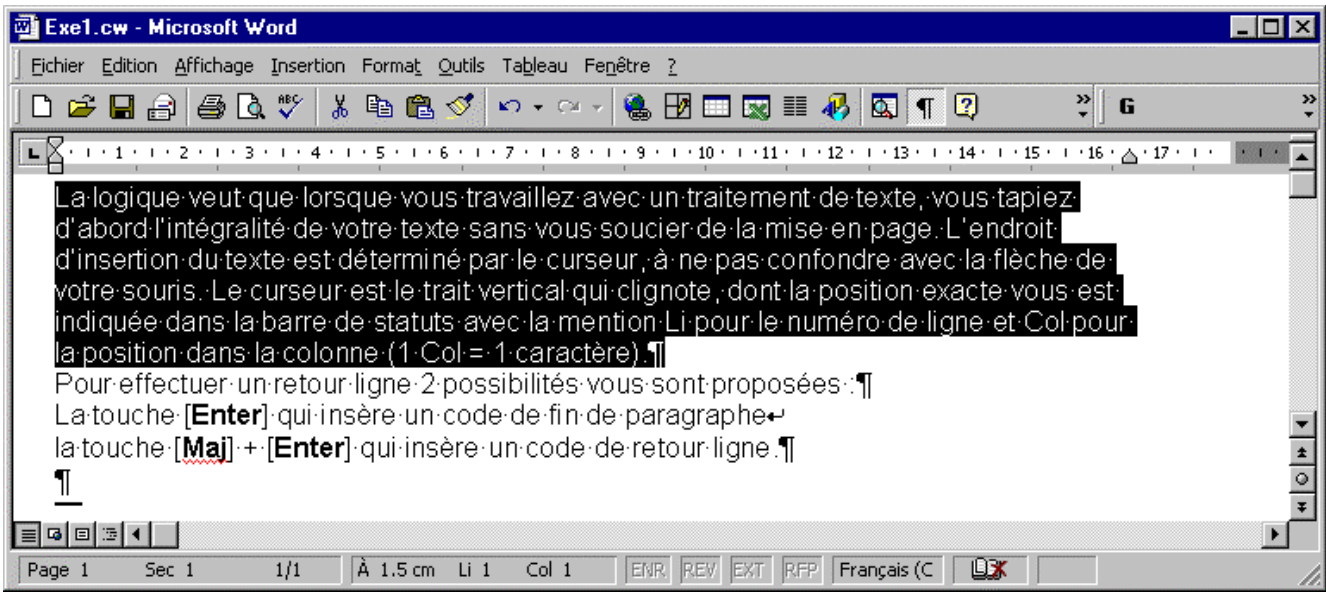

#### **Remarque**

• Le contenu de la mémoire tampon reste active jusqu'à ce que vous la remplaciez par une autre zone en cliquant de nouveau sur le bouton copier.

## **Coller du texte dans un document**

La mémoire tampon contient l'ensemble de votre paragraphe et peut être restituée dans n'importe quel document de Word ou même dans n'importe quel programme de Windows.

La notion de **Copier/Coller** est une fonction essentielle de l'environnement de Windows, qui vous permettra de mélanger ou de récupérer un grand nombre d'informations tout au long de votre travail.

#### **Exercice**

Positionner le curseur en fin de document [**Ctrl**] + [**End**] et insérer un nouveau paragraphe vierge par la touche [**Enter**].

Il ne vous reste plus qu'à cliquer sur le bouton *Coller* **B** pour recevoir le contenu de votre zone, et ceci autant de fois que vous le désirez, dans notre exemple 2 fois.

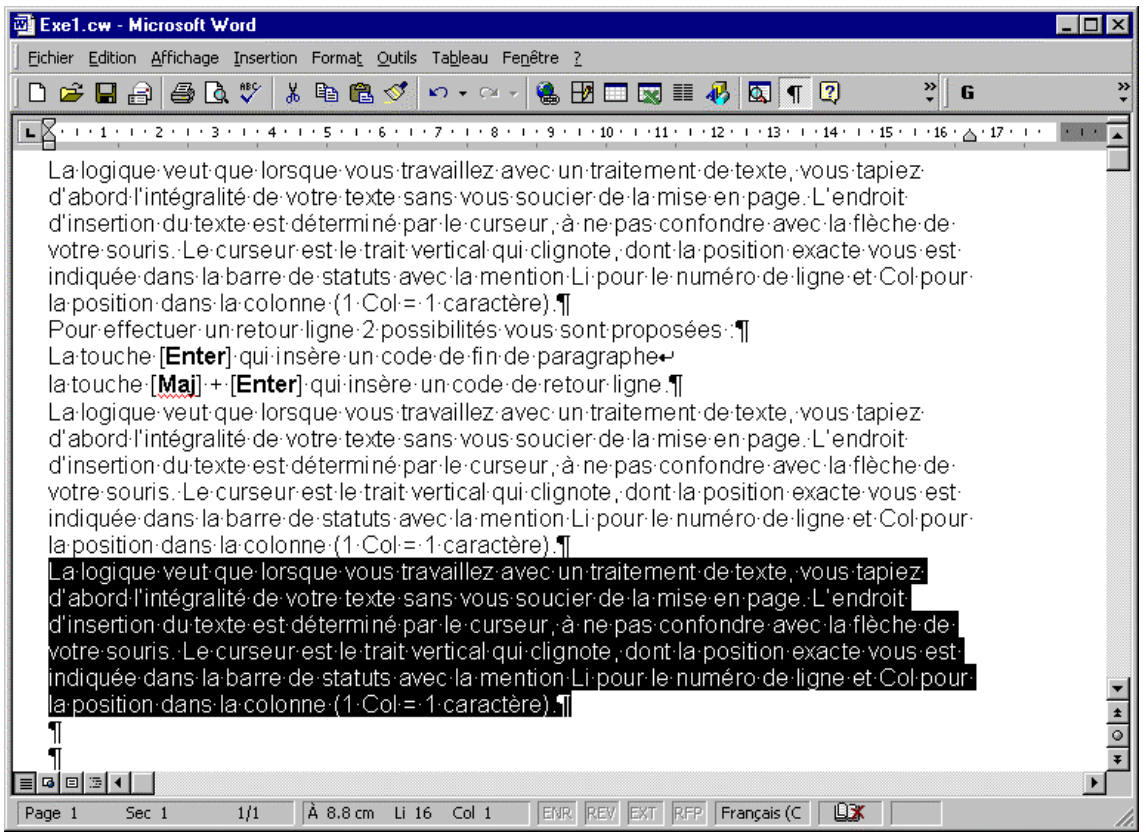

#### **Remarque**

• La notion de **Couper/Coller** fonctionne exactement de la même façon que la commande **Copier/Coller** à la différence près que dans un cas vous déplacez la zone sélectionnée et dans l'autre cas vous la recopiez.

## **Effacer ou modifier du texte dans un document**

La zone sélectionnée étant toujours influencée par la ou les commande(s) activée(s), il en va de même pour les touches claviers. Si vous sélectionnez un mot et que vous appuyez sur la touche [**Del**] le mot sera effacé.

#### **Exercice**

Dans l'exemple vous allez supprimer la phrase **L'endroit d'insertion...... votre souris** dans les deux paragraphes rajoutés.

[**Ctrl**] + clic sur la phrase pour la sélectionner et presser sur la touche [**Del**], action à répéter dans les 2 paragraphes rajoutés.

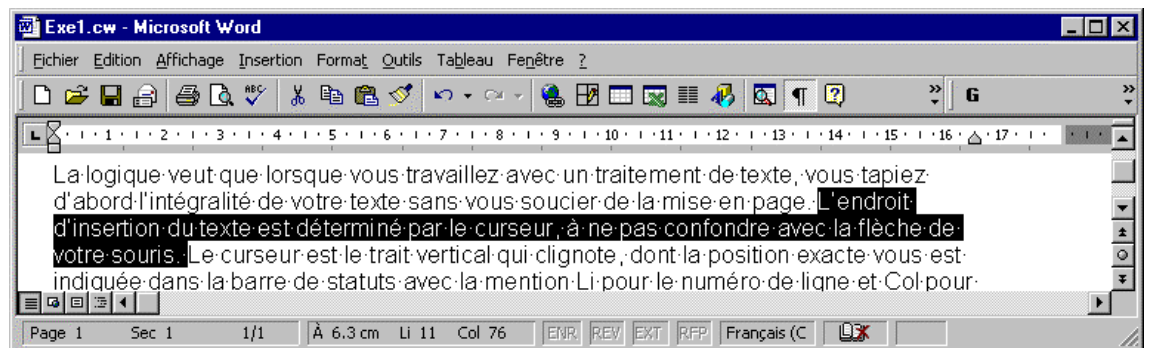

#### **Remarque**

• Pour remplacer du texte, il n'est pas nécessaire d'appuyer sur la touche [**Delete**] après avoir sélectionné votre zone, étant donné que le 1er caractère saisi au clavier remplacera votre sélection.

## **Mise en forme d'un document**

La mise en forme d'un document permet à travers différentes commandes de modifier la présentation de votre document.

Parmi les commandes à votre disposition, il faut distinguer 2 familles de commandes. Celle qui s'adresse aux caractères et celle qui s'adresse aux paragraphes.

### **La commande Format/Police…**

La commande se trouvant dans le menu **Format** intitulée **Police…**

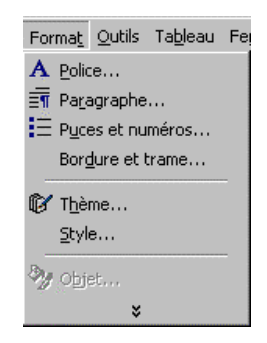

permet de modifier le ou les caractère(s) sélectionné(s) au niveau de leurs attributs (gras, italique, souligné, police de caractère, grandeur du caractère).

#### **Exercice**

Ouvrir le document **Exe3** et modifier le texte selon l'exemple proposé.

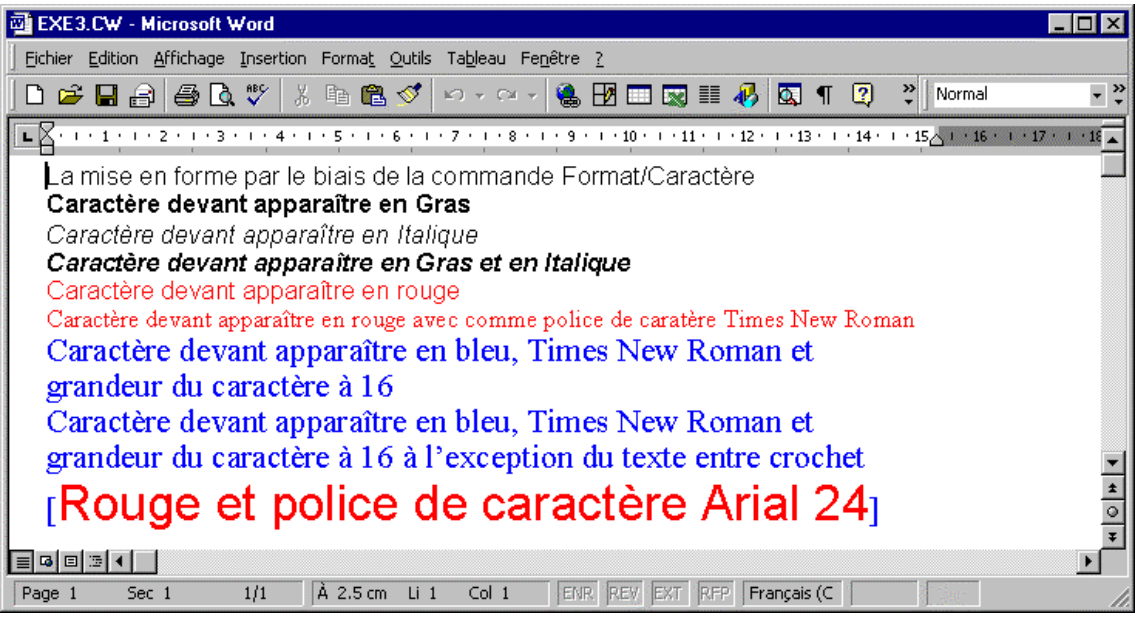

### **La commande Format/Paragraphe**

La commande se trouvant dans le menu **Format** intitulée **Paragraphes…** permet de modifier le ou les paragraphe(s) sélectionné(s) au niveau de leurs attributs (alignement, marges, lignes d'espacement entre les paragraphes, interligne dans le paragraphe).

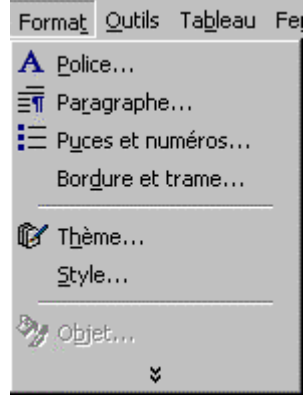

Un paragraphe débute à partir du 1er caractère du paragraphe et fini avec le code de fin de paragraphe «  $\P$  ». Il n'est donc pas nécessaire de sélectionner l'ensemble des caractères du paragraphe pour les influencer dans la commande **Format/ Paragraphes …**.

#### **Exercice**

Ouvrir le fichier **Exe4** et mettre les paragraphes en forme selon l'exemple proposé.

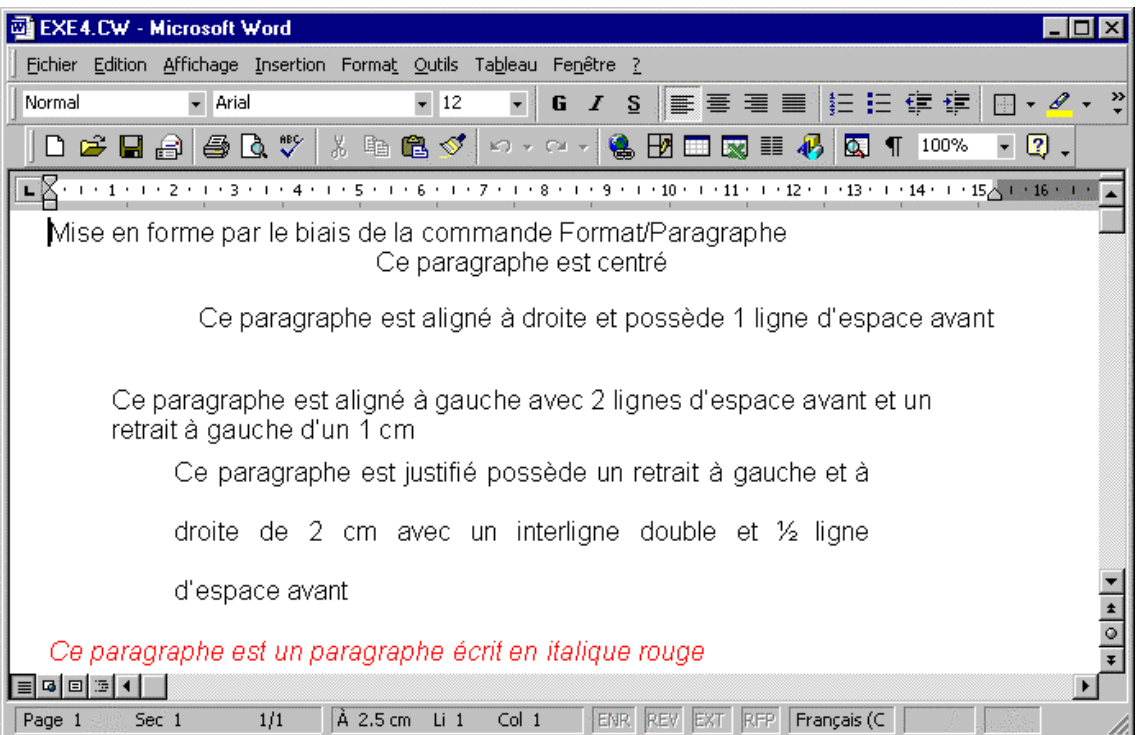

### **Récapitulation des commandes Caractère et Paragraphe**

La majorité des actions sous Word comprennent l'utilisation de ces deux commandes, il est important de bien les maîtriser et de les utiliser à bon escient. C'est ce que nous vous proposons de réaliser dans cet exercice de récapitulation.

#### **Exercice**

Créer un nouveau document selon l'exemple et imprimez-le une fois fini en cliquant sur le bouton

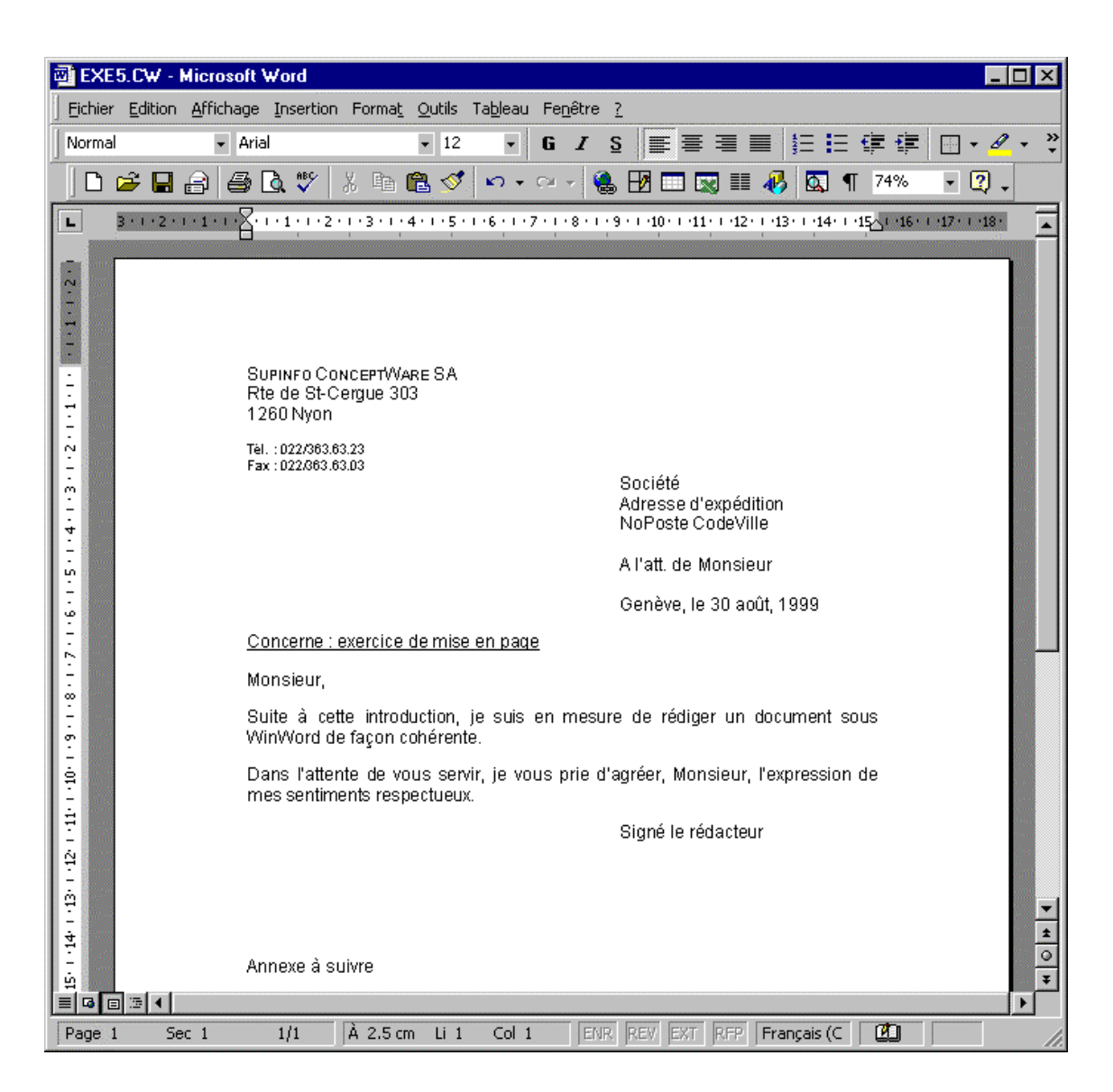

- La marge pour l'adresse est à 9 cm.
- Les paragraphes sont justifiés et l'espacement entre les paragraphes est d'une ligne (12 points).
- Saisir l'intégralité du texte et sauvegarder avant de mettre en page le document.

## **Gestion de l'affichage**

La gestion de l'affichage détermine le mode d'affichage du document. Le document peut être présenté sous 3 formes.

Le mode d'affichage peut être complété par la commande **Affichage/Zoom…** qui compresse ou agrandie la vue du document.

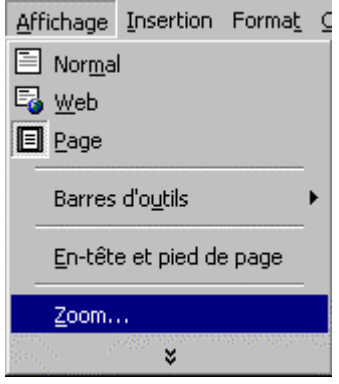

L'option **Largeur de la page** du Zoom est particulièrement intéressante car elle permet une optimisation dynamique du facteur de compression de la vue du document.

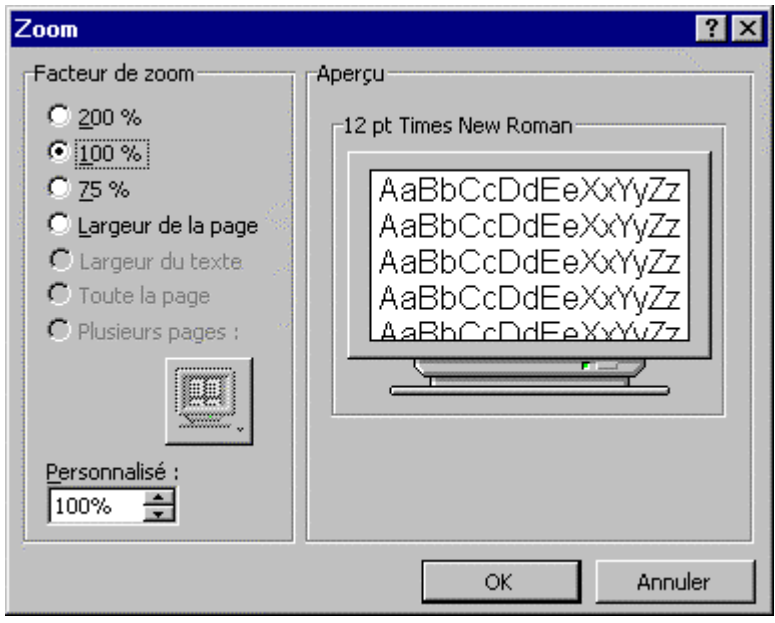

### **Mode d'affichage Normal**

Le mode d'affichage **Normal** permet le plus grand affichage pour un document.

Deux possibilités vous sont offertes pour sélectionner se mode d'affichage :

La commande **Affichage***/***Normal.** 

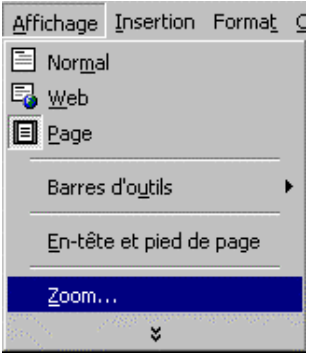

Le bouton  $\equiv$  **a**  $\equiv$   $\frac{1}{2}$  qui se trouve juste au dessus de la barre de statut.

**Exercice**

Charger le document **Exe15.cw** et définir le mode d'affichage **Normal.** 

Définir le facteur de Zoom avec l'option **Largeur de la page**.

Réduire et agrandir la fenêtre

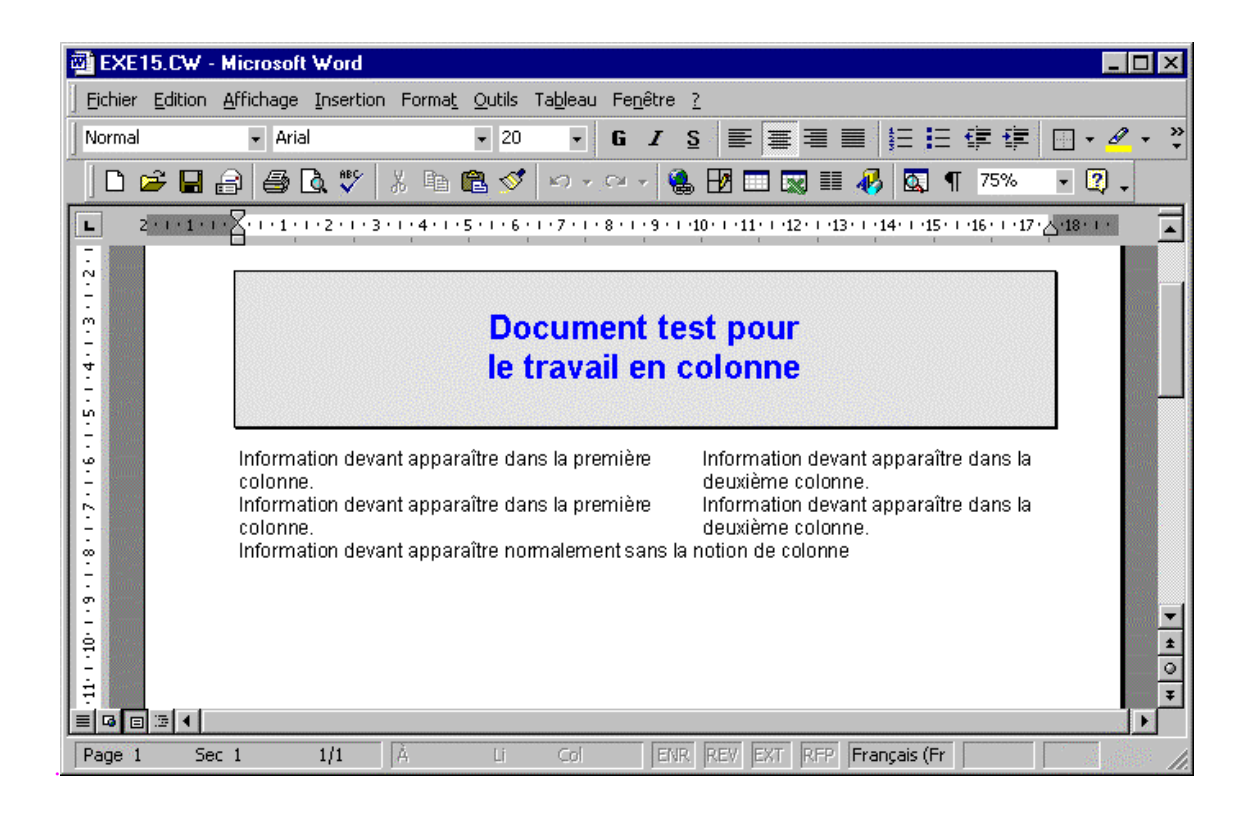

### **Mode d'affichage Page**

Le mode d'affichage **Page** permet de voir le document avec les en-têtes et pieds de page ainsi que les marges.

Deux possibilités vous sont offertes pour sélectionner se mode d'affichage :

La commande *Affichage/Page* ou le bouton ...

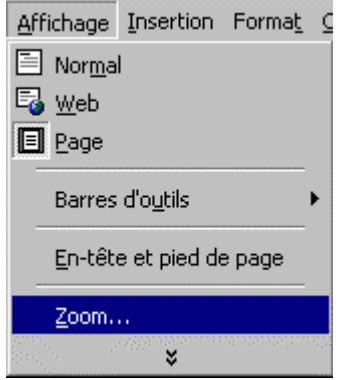

#### **Exercice**

Ouvrir le document **Exe15.cw** det définir le mode d'affichage *Page*.

Définir le facteur de Zoom avec l'option **Largeur de la page**.

Réduire et agrandir la fenêtre.

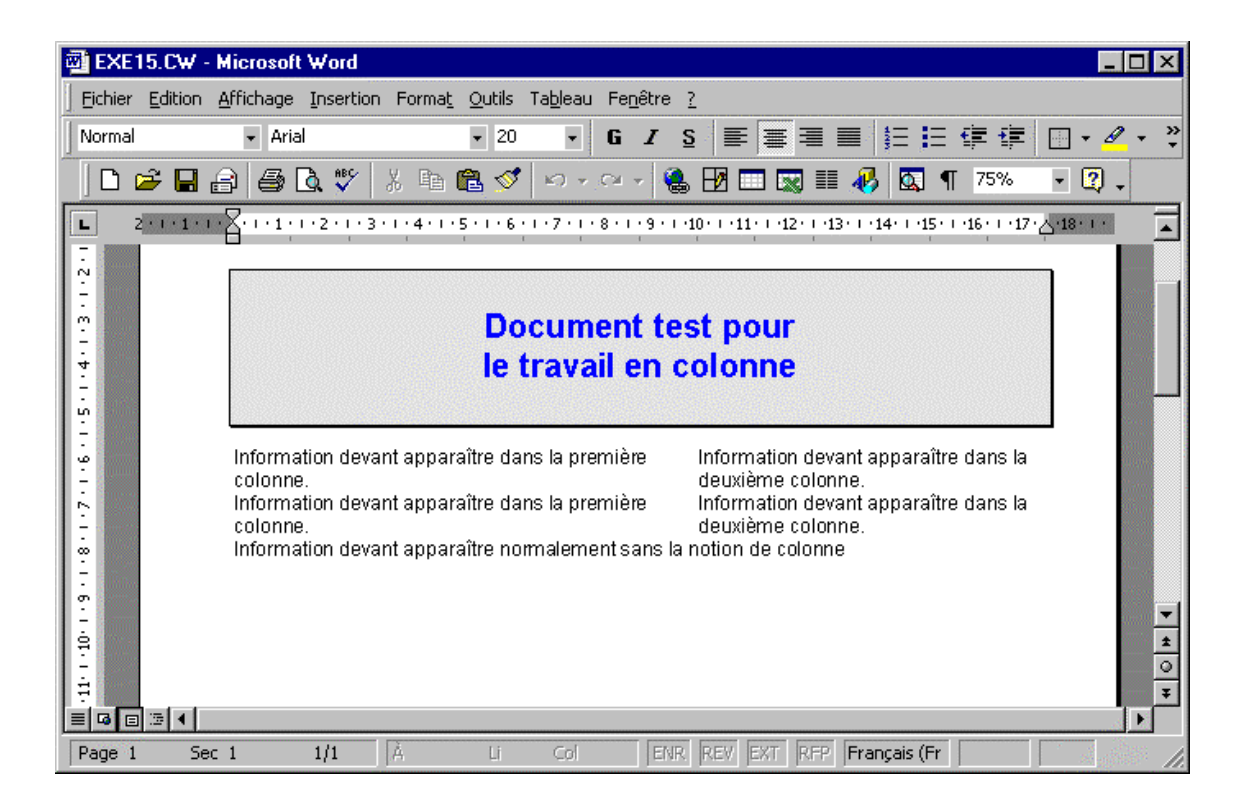

### **Mode d'affichage Plan**

Le mode d'affichage **Plan** permet lors de gros document d'avoir une vue hiérarchisée de celui-ci. Le mode plan est utilisé conjointement avec les styles.

Deux possibilités vous sont offertes pour sélectionner se mode d'affichage :

La commande **Affichage/Plan** ou le bouton **.**

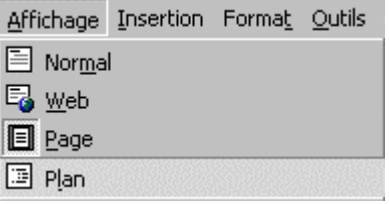

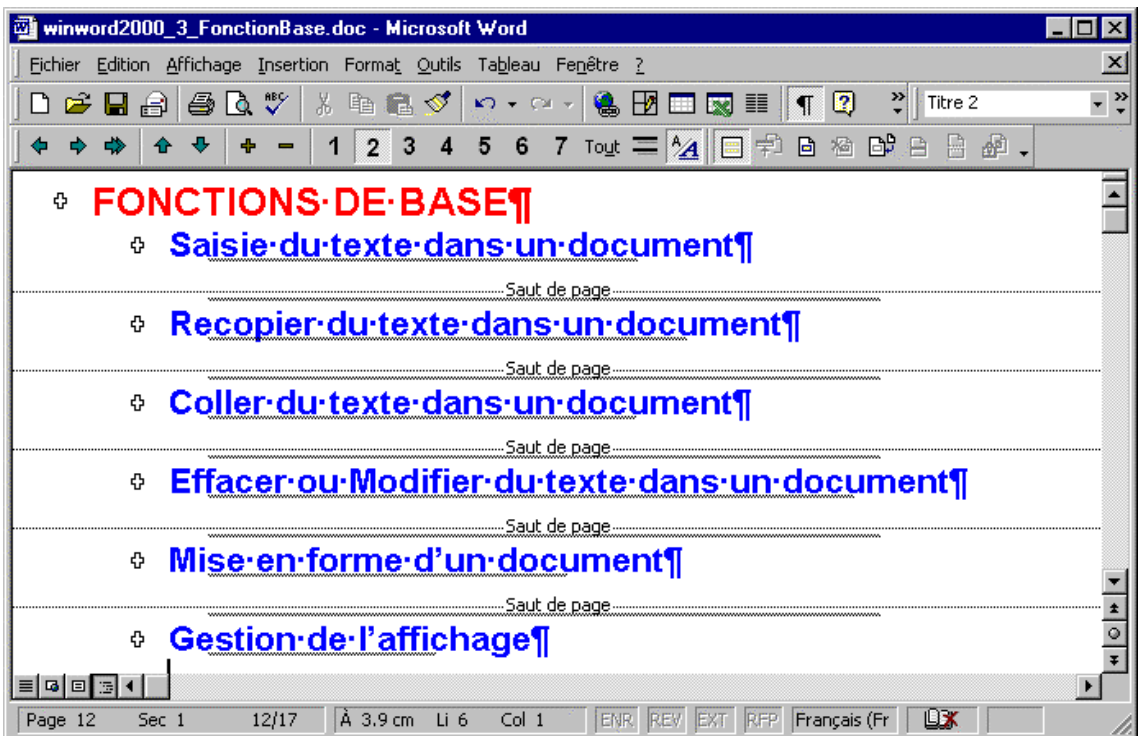

- Si le mode d'affichage **Normal** est le plus aisé, il ne permet pas toujours tous les travaux sous Word.
- Le mode d'affichage **Mode Document Maître** est une option utilisé lors de gros documents. On fragmente alors son document en plusieurs et l'on utilise un nouveau document que l'on défini en Maître Document, celui-ci contenant tous les autres documents.
- Le mode d'affichage **Plein écran** permet de disposer de la totalité de l'écran pour travailler avec son document.

## **Gestion des tabulateurs**

Un tabulateur est une marque d'arrêt que l'on défini pour un texte devant être aligné. Le tabulateur est intégré à un paragraphe. La commande est appelée soit par **Format/Tabulations...** ou directement par la souris en positionnant son tabulateur dans la règle.

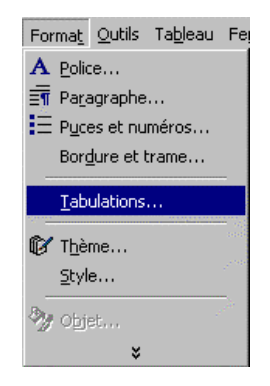

A gauche de la règle vous avez un bouton  $\blacksquare$  qui détermine le genre de tabulateur que vous souhaitez obtenir (gauche, droite, centré, décimale).

 $\vert \bullet \vert$  $\frac{1}{2}+1+2+1+4+1+\frac{\sqrt{2}}{4}+1+\frac{1}{4}+1+2+\frac{1}{4}+3+1+\frac{4}{4}+1+\frac{5}{4}+\frac{1}{4}+\frac{6}{4}+\frac{1}{4}+\frac{7}{4}+\frac{1}{4}+\frac{1}{8}+\frac{1}{1}+\frac{1}{2}+\frac{1}{1}+\frac{1}{2}+\frac{1}{1}+\frac{1}{1}+\frac{1}{1}+\frac{1}{1}+\frac{1}{1}+\frac{1}{1}+\frac{1}{1}+\frac{1}{1}+\frac{1}{1}+\frac{1}{1}+\frac{1}{1}+\frac{1}{1$ 

#### **Exercice**

Ouvrir le document **Exe5.doc**.

Définir un tabulateur de type **centré** à **10 cm** pour le paragraphe Supinfo Conceptware.

Définir deux tabulateurs de type centré à **8** et **12 cm** pour le paragraphe contenant les noms.

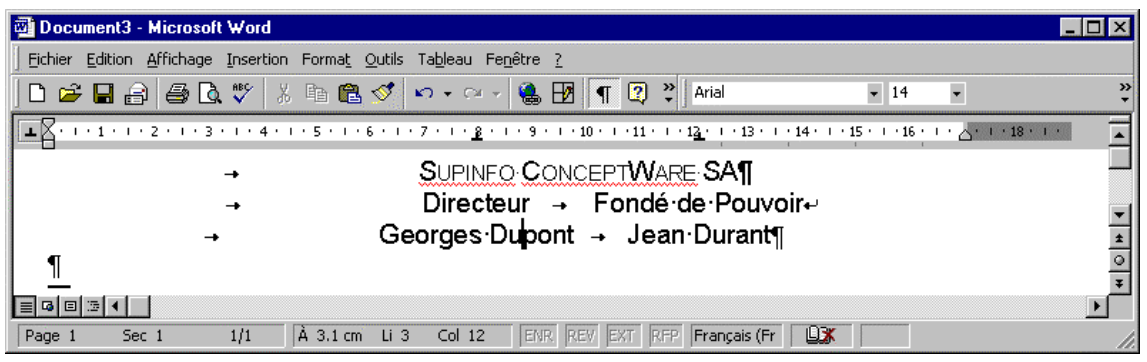

- Pour déplacer un tabulateur existant cliquer tirer le tabulateur dans la règle jusqu'à l'endroit désiré.
- Pour supprimer un tabulateur cliquer tirer sur le tabulateur de la règle et déplacer la souris dans le document.
- Pour utiliser un tabulateur défini dans la règle taper au clavier le code tabulateur dans le document
- Si le tabulateur décimal n'est pas aligné correctement, il est nécessaire de vérifier les paramètres régionaux de Windows (Panneau de configuration), où sont définis les éléments comme le séparateur décimal. Si le séparateur défini est la virgule, un nombre avec un point ne sera pas pris en compte par le tabulateur décimal et inversement.

## **Gestion des en-têtes et pieds de pages**

Un en-tête ou un pied de page, est un texte qui se reporte automatiquement sur toutes les pages d'un document et n'est visible qu'en mode page.

La commande **Affichage/Entête en pied de page** permet d'accéder à la barre d'outils spécialement prévu à cet effet.

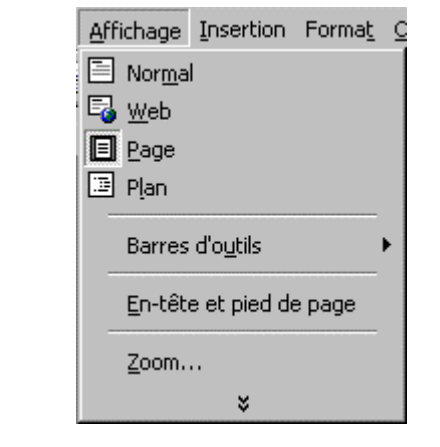

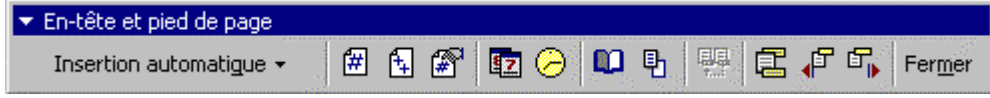

#### **Exercice**

Ouvrir le fichier **Exe6** et insérer en En-tête votre **Prénom** et **Nom**.

Insérer un code tabulateur à 15 cm et cliquer sur le bouton **Pauli pour insérer la numérotation automatique.** 

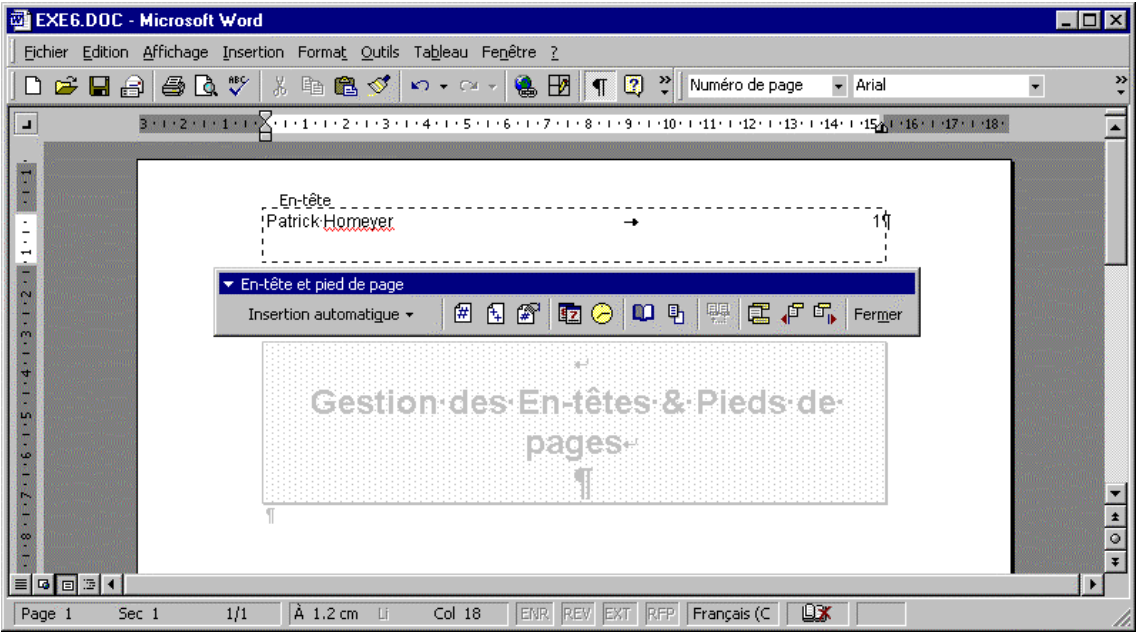

- La mise en page de l'en-tête ou du pied de page suit les mêmes règles de présentation que celles utilisées dans un document.
- Dans nos exemples nous définirons les propriétés pour l'en-tête, mais celles du pied de page sont les mêmes.
- Le bouton **et permet de passer alternativement de l'en-tête au pied de page.**

## **Impression d'un document**

Avant d'imprimer son document il est préférable de définir les attributs de mise en page pour positionner différents éléments contenus dans la feuille (en-tête, pied de page, marges papier).

## **Aperçu avant impression**

La première opération avant d'imprimer son document consiste à demander une pré visualisation, option atteignable par le bouton **Aperçu avant impression** .

#### **Exercice**

Activer le bouton  $\Box$ 

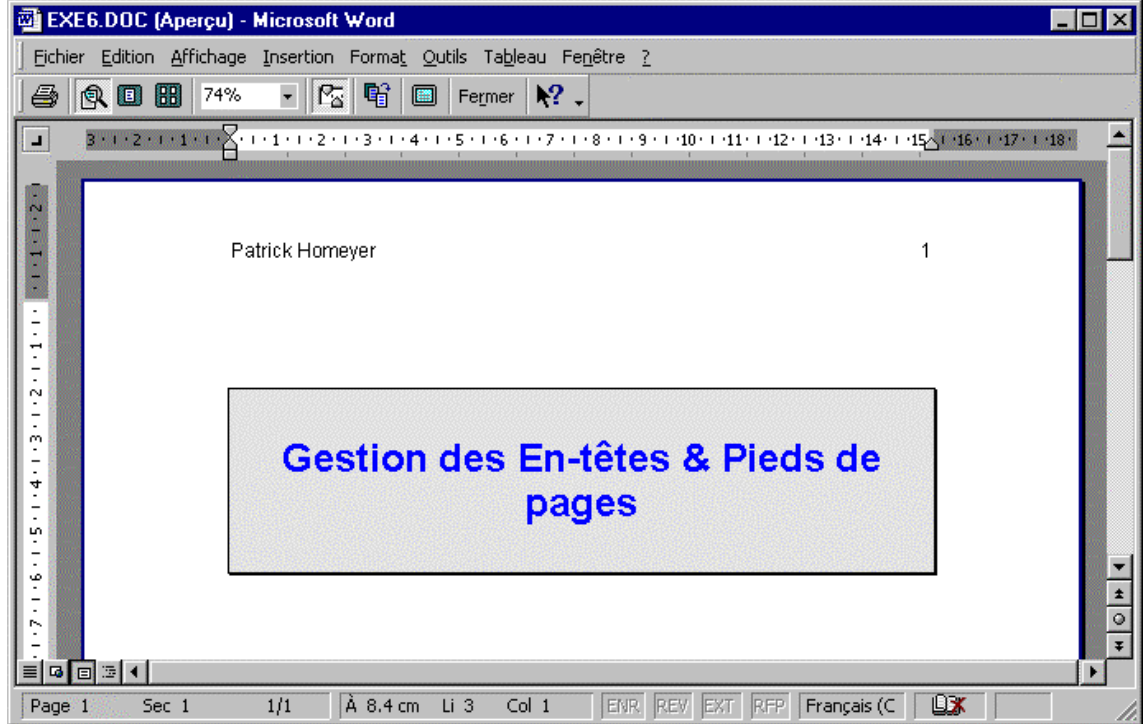

- Selon le taux de compression demandé pour le document, il se peut que vous n'ayez pas la même présentation écran que celle proposée par l'exemple.
- Le mode Aperçu avant Impression ne permet pas une modification de votre texte. Appuyer sur le bouton Eermer pour revenir au texte de saisie.

### **Mise en page**

La commande **Fichier/Mise en page...** permet d'atteindre les attributs **Marges***,* **Taille***,* **Alimentation papier** et **Feuille** 

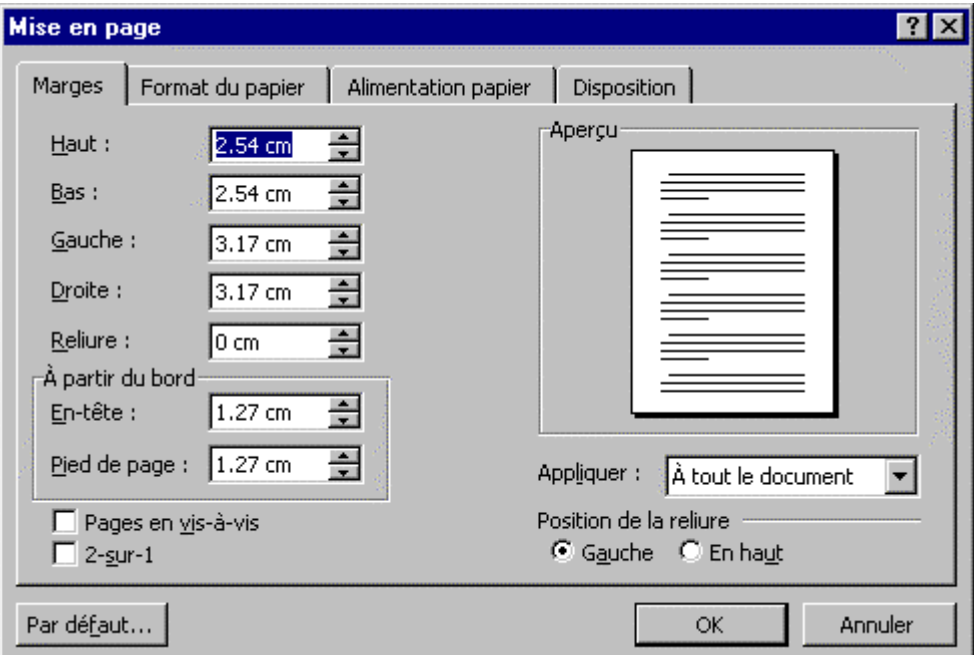

#### **Marges**

Détermine la position de la marge par rapport au papier pour l'option sélectionnée (Haut, Bas, En-tête, etc...).

#### **Taille**

Détermine le format du papier ainsi que l'orientation de la page (Portrait, Paysage).

#### **Alimentation du papier**

Détermine pour les imprimantes concernées la source du papier (bac du haut, bac à enveloppe, etc.).

#### **Disposition**

Option peu utilisée qui détermine le centrage du texte par rapport à la page ainsi que de la disposition des entêtes en cas de page de reliure (rédaction de livre).

## **Récapitulation des commandes de base**

Exercice ayant comme but de démontrer l'utilité des codes de retour ligne " \* " et paragraphe " | ¶ " ainsi que les attributs s'y référant.

Sur la base d'un document déjà saisi, vous allez insérer les codes aux bons endroits sans entrer des codes inutiles.

#### **Exercice**

Mettre en forme le document selon l'exemple.

Définir les marges de l'adresse à **8 cm**.

Insérer en en-tête votre **Prénom** et **Nom** en paragraphe centré encadré.

Insérer en pied de page à gauche la **date d'impression** et à droite la **numérotation**.

Utiliser les tabulateurs de type centré, à **10 cm** pour la société, à **8** et **12** pour les noms.

Définir les marges papier à **1.5 cm** et marges d'en tête à **0.7 cm**.

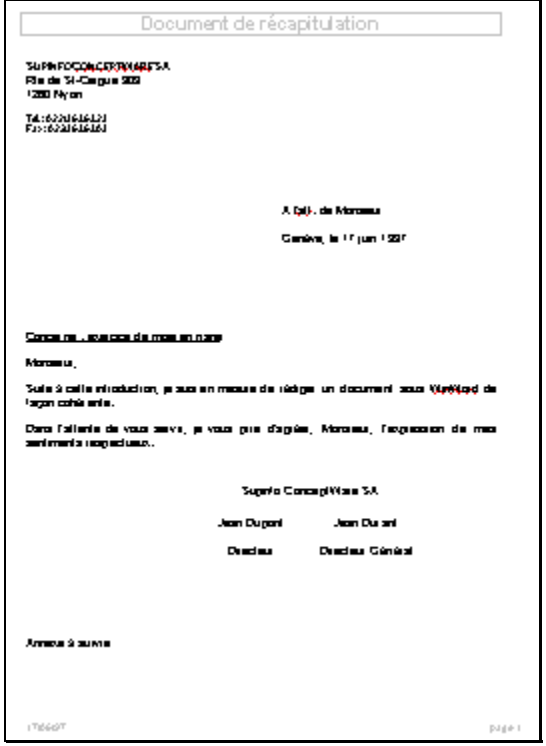

# **FONCTIONS AVANCÉES**

## **Glossaires**

Nous entendons par le terme ''glossaire'', un mot, une phrase ou un paragraphe qui est mémorisé sous une abréviation.

Le glossaire mémorise non seulement le texte mais aussi sa mise en page et ses attributs de caractère qui peuvent être récupérés dans n'importe quel document.

Une fois mémorisé, vous pouvez taper directement sur votre document le nom de l'abréviation donnée suivi de la touche de fonction [**F3**] et vous obtiendrez le contenu de votre glossaire.

## **Création d'un glossaire**

#### **Exemple**

Sélectionner l'ensemble du texte à entrer dans le glossaire.

Activer la commande **Insertion/Insertion Automatique/Nouveau.** 

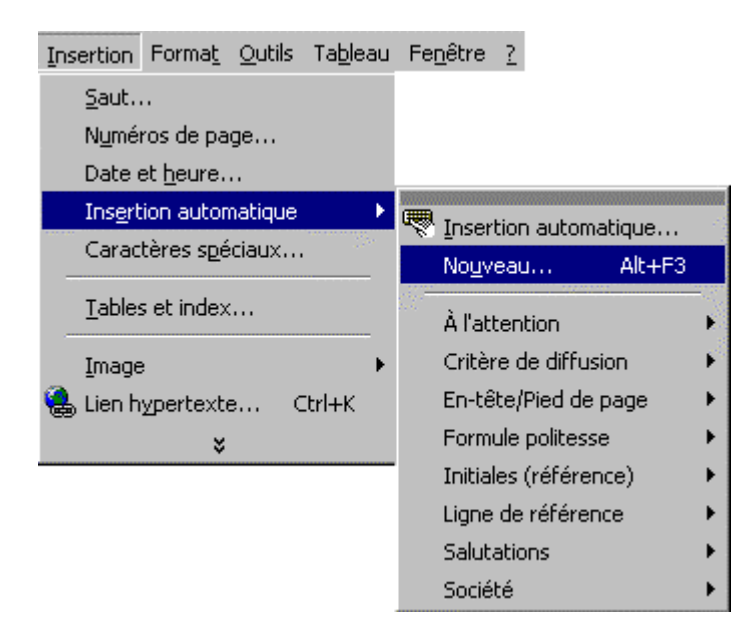

Taper l'abréviation **SCW** et cliquer sur le bouton **OK**

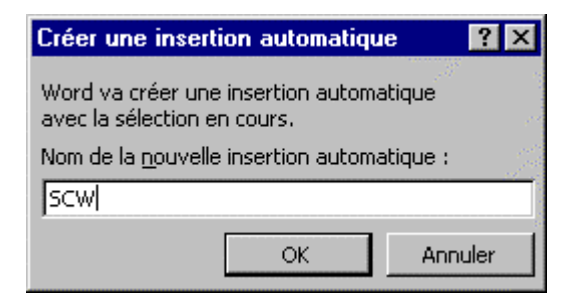

Contrôler la saisie:

Activer la commande **Insertion/Insertion Automatique/Insertion Automatique.** 

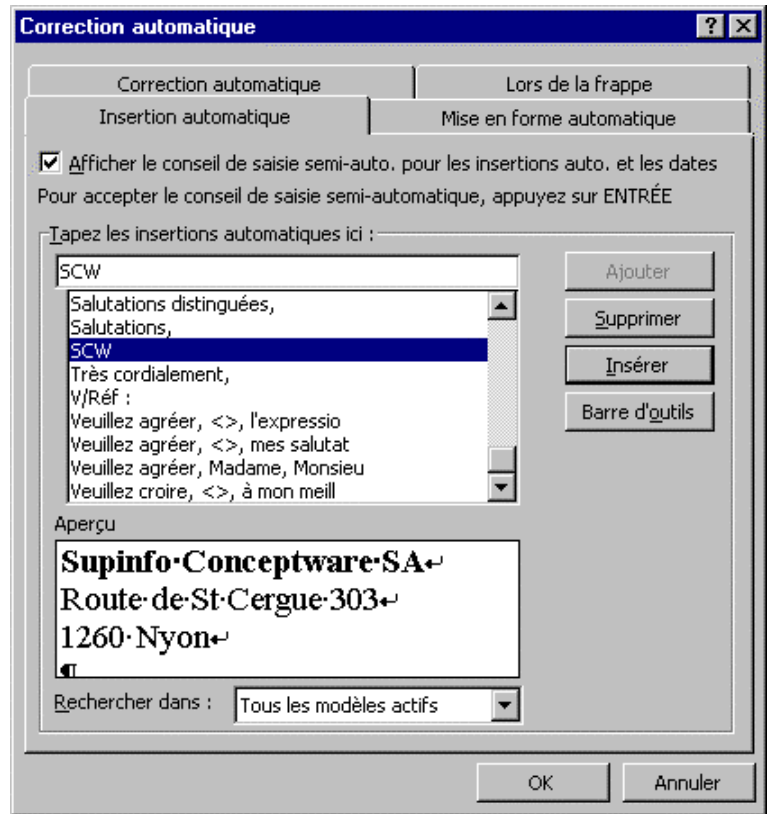

#### **Exercice**

Ouvrir le document **Exe5.doc**.

Définir les entrées de glossaire suivantes :

- *SCW* ==> Adresse de l'expéditeur
- **ADR** ==> Adresse de destination
- *SI* ==> Signatures
- **LT** ==> La totalité de la lettre

Tester les entrées de glossaire en ouvrant un nouveau document.

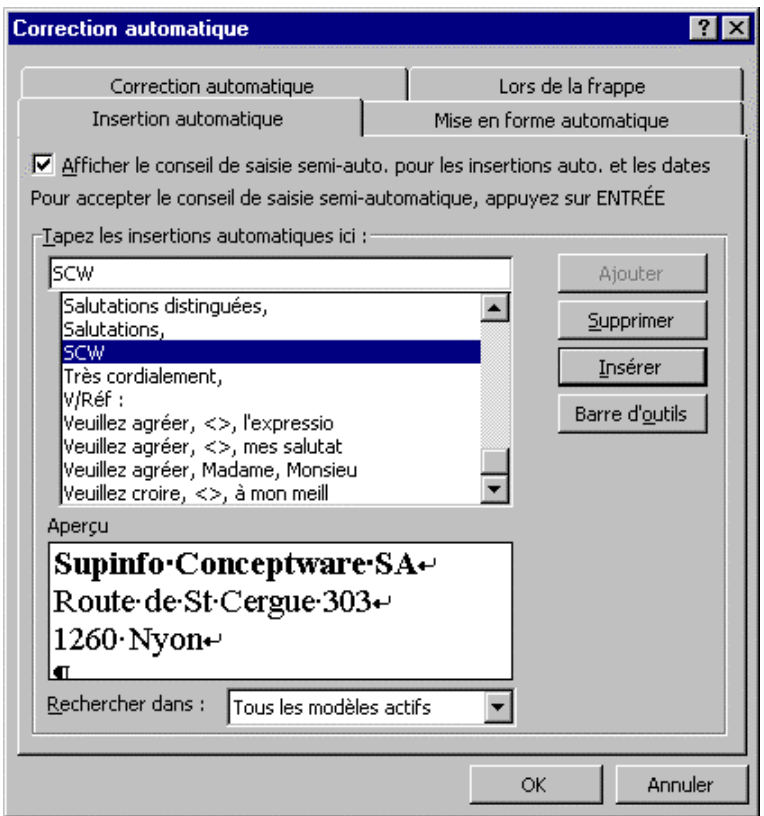

- La suppression d'un texte du glossaire se fait en sélectionnant l'abréviation et en cliquant sur le bouton Supprimer .
- Les entrées de glossaire sont liées au modèle.

## **Les styles**

Un style est une présentation personnalisée (gras, italique, entouré, etc..) que vous mémorisez sous un nom afin de l'appliquer à d'autres paragraphes du document actif ou à tout autre document Word.

### **Définir un style de paragraphe**

La commande **Format/Style...** permet de créer des styles personnalisés.

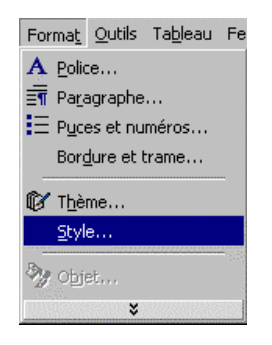

#### **Exemple**

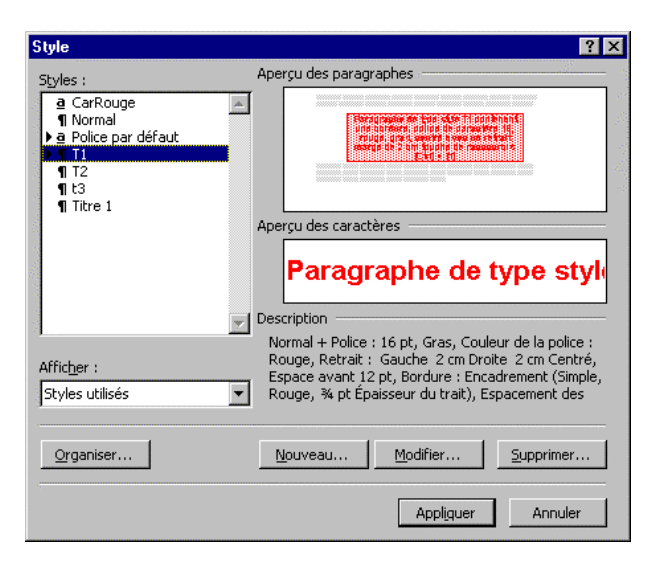

- Les styles affectent la totalité du ou des paragraphes sélectionnés.
- Les styles sont stockés dans les modèles.

## **Création d'un style**

#### **Exercice**

Ouvrir le document **Exe12**

Cliquer sur le bouton  $\frac{N_{\text{0}}}{N_{\text{0}}}$  de la commande *Format/Style...* 

Définir le nom *T1* et affecter les attributs de présentation par le bouton **Commet T** comme proposé dans l'exemple, sous **Aperçu**.

L'option  $\overline{V}$  Ajouter au modèle permet d'ajouter ce style au niveau du modèle, sans quoi ce style sera utilisable depuis le document uniquement

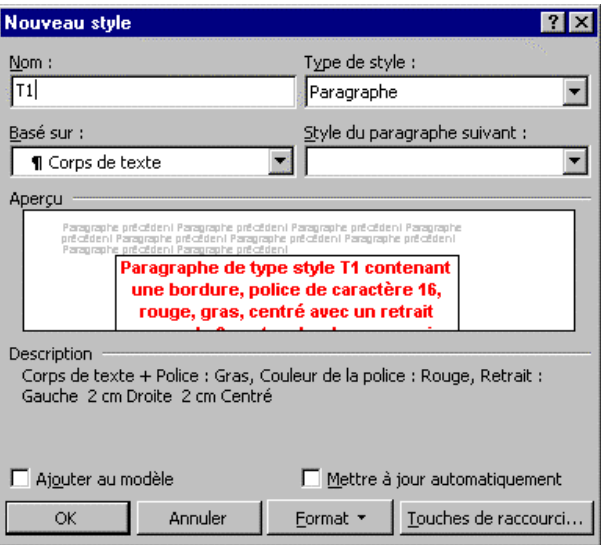

#### **Exercice**

Affecter au 2e et 3e paragraphe les styles correspondants, comme proposé dans l'exemple.

Créer un nouveau document et appelez vos styles avec les touches de raccourcis.

#### **Remarques**

• L'option **Ajouter au modèle** permet de récupérer les styles dans tous les documents basés sur le même modèle.

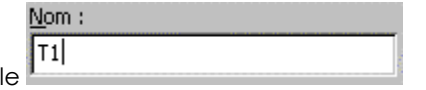

• Les styles peuvent être affectés par l'icône styl (voir création d'une barre d'outil) pour inclure l'icône style.

### **Définir un style de caractère**

Par opposition au style de type paragraphe qui vous permet de vous positionner n'importe où pour affecter les changements à la totalité du paragraphe, le style de type caractère demande la sélection de tous les caractères concernés par le style dans le paragraphe.

#### **Exercice**

Cliquer sur le bouton **Mouveau...** de la commande **Format/Style...** dans **Exe12.** 

Sélectionner dans l'option **Type de Style** le type **Caractère**.

Définir le nom *Spécial* et affecter les attributs police *Times News 14 gras bleu* par le bouton . E<sup>prmat \*</sup>

Attribuer la touche de raccourci [Ctrl] + [Q] par le bouton Louches de raccourci...

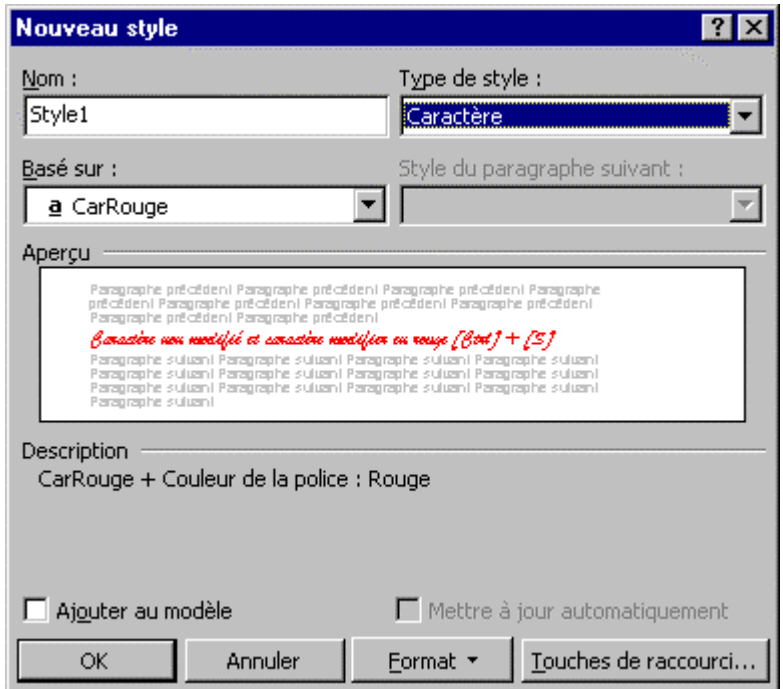

- L'utilisation des styles permet une gestion optimale évitant l'insertion de code non-significatif dans les documents.
- La modification d'un style affecte automatiquement la présentation de tous les paragraphes liés au style pour le document.

## **Les modèles**

Le modèle est un document canevas qui possède déjà une mise en page et des styles qui vous sont restitués lors de la création d'un nouveau document.

Tous documents créés sous Word s'inspirent d'un modèle. Le bouton  $\Box$  ouvre un nouveau document basé sur le modèle **Normal.dot**.

### **Création de modèle**

La création d'un modèle se fait de la même manière que la création d'un document de type standard, ce n'est qu'à la sauvegarde que vous définissez votre document de type **Modèle**.

#### **Exercice**

Ouvrir **Exe13** et enregistrer le document sous **Facture** par la commande **Fichier/Enregistrer sous**.…

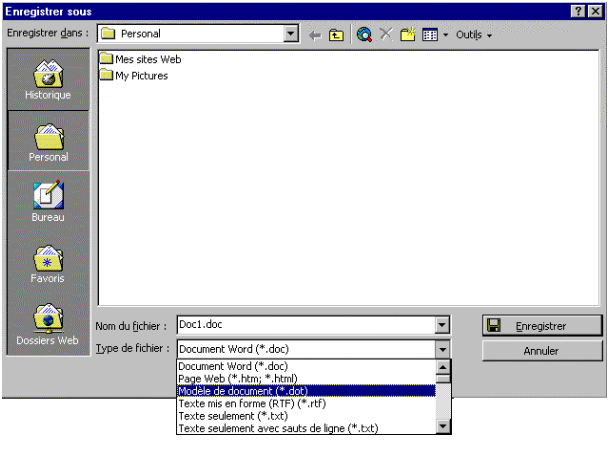

Dans l'option *Type de fichier*, sélectionner Modèle de document (\*.dot)<br>Dans l'option *Type de fichier*, sélectionner Modèle de document (\*.dot) document en modèle.

- L'extension **.DOT** est automatiquement assignée au modèle. Cependant, ne croyez pas qu'il vous suffit de préciser .dot à votre fichier pour obtenir un modèle.
- Il est important de noter le répertoire dans lequel Word stocke votre modèle afin de pouvoir le récupérer le cas échéant.
- Le répertoire de stockage des modèles est précisé dans **Outils/Options**… onglet .

### **Ouverture d'un nouveau document basé sur un modèle**

Pour ouvrir votre nouveau document basé sur le modèle *Facture. dot*, passer par la commande **Fichier/Nouveau...** 

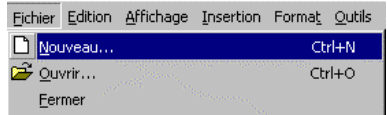

#### **Exercice**

Activer la commande **Fichier/Nouveau...**

Sélectionner le modèle **Facture.** 

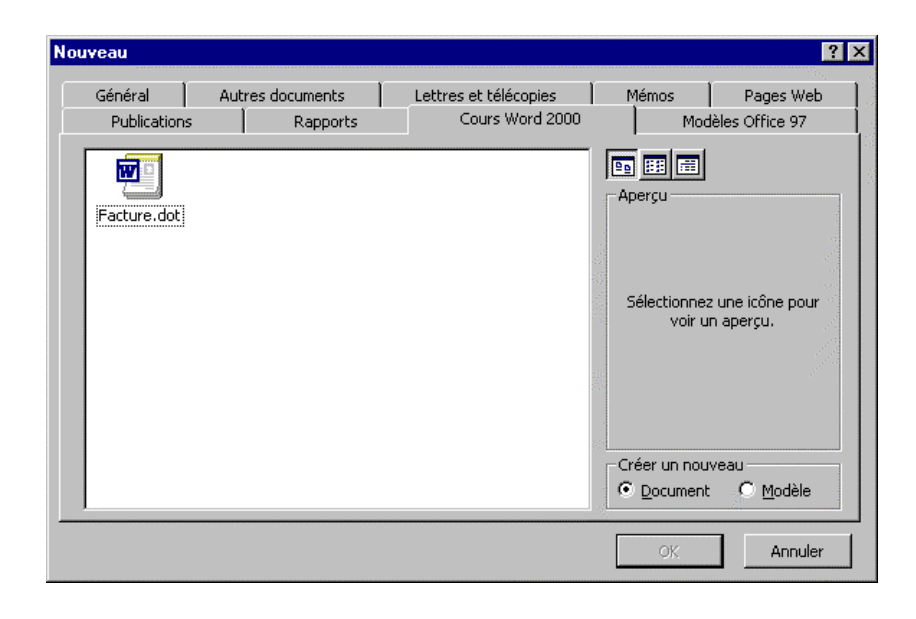

Confirmer par le bouton  $\frac{8}{100}$  ok

- Word ouvre un nouveau document contenant toute votre structure qu'il ne vous reste plus qu'à compléter et à sauver si vous désirez l'archiver.
- Pour une efficacité optimale, lier les modèles à des Menus ou à des boutons par le biais de macro.
- La modification d'un modèle se fait par l'ouverture de celui-ci, comme vous le feriez pour une lettre.

## **Numérotation des paragraphes**

Sous le terme ''mise en évidence'', nous entendons les diverses fonctions de traitement de texte destinées à décaler ou numéroter des paragraphes.

### **Numérotation des paragraphes**

La numérotation des paragraphes permet l'insertion d'une numérotation entièrement automatique des paragraphes sélectionnés.

#### **Exercice**

Ouvrir **Exe9** et sélectionner les 3 paragraphes.

Cliquer sur le bouton  $\frac{1}{3}$ =

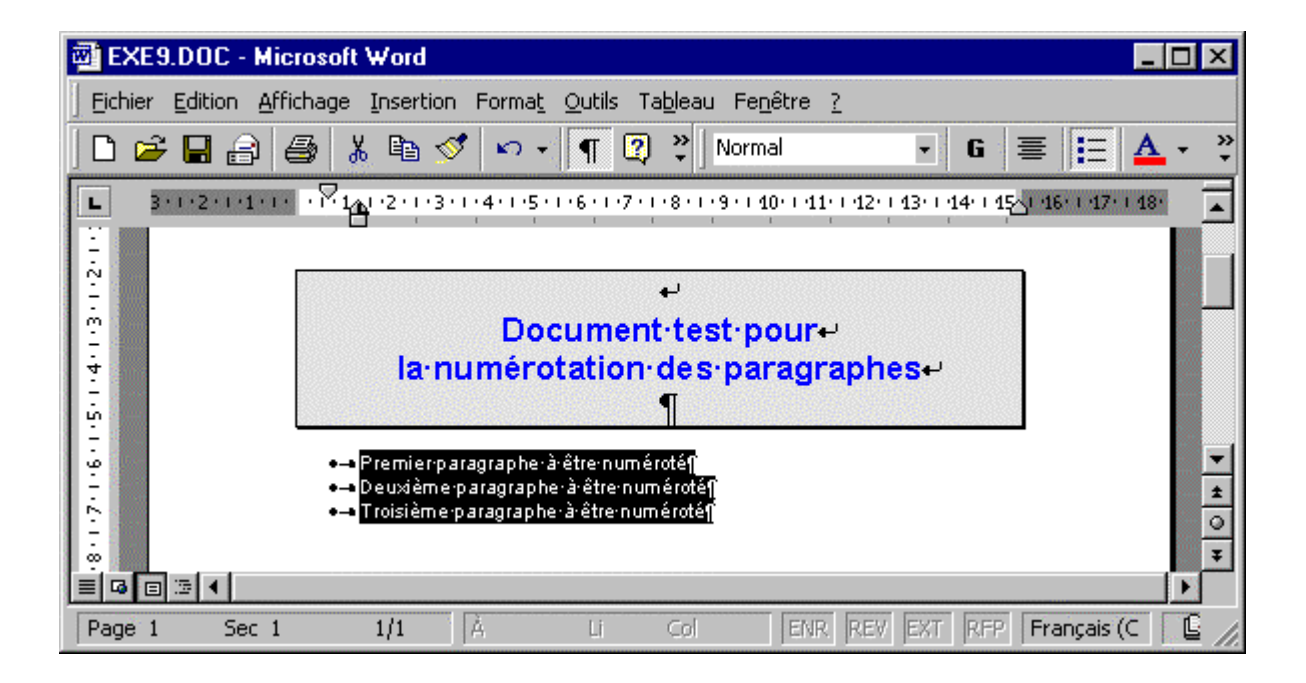

- L'insertion d'un nouveau paragraphe à la suite ou entre ces paragraphes, re-numérote automatiquement l'ensemble des paragraphes.
- Le bouton  $\mathbf{F}$  permet une mise en évidence par une puce ''symbole de mise en évidence''' des paragraphes sélectionnés.
- Pour supprimer l'option de mise en évidence, cliquer à nouveau sur le bouton activé.

### **Numérotation personnalisée**

Le type de numérotation ainsi que les symboles des puces peuvent être personnalisés par la commande **Format/Puces et numéros...** 

#### **Exercice**

Sélectionner les 3 paragraphes de **Exe9.**

Activer la commande **Format/Puces et numéros...** 

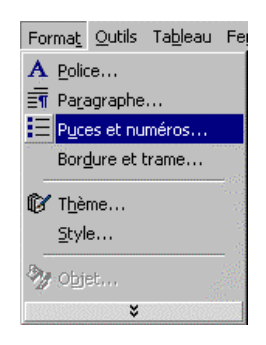

Sélectionner l'onglet **Numéros** et cliquer dans le modèle numérotation alphabétique.

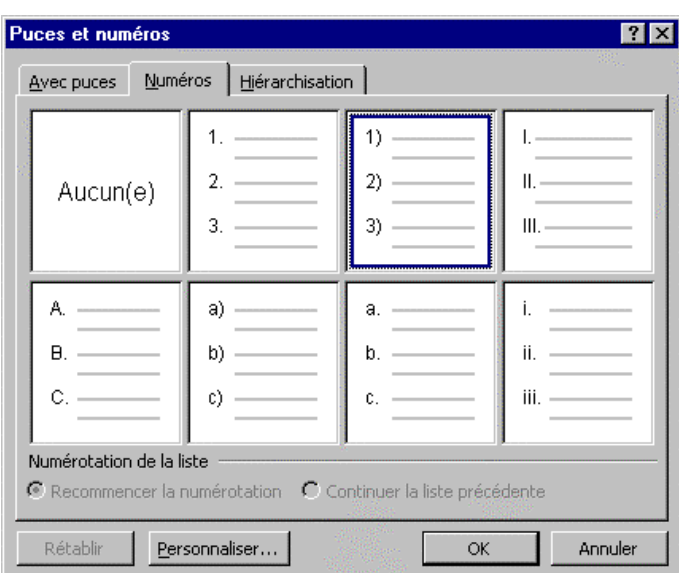

#### **Remarque**

• L'onglet Avec puces propose les mêmes fonctionnalités de personnalisation pour le choix de l'affichage des puces.

## **Numérotation hiérarchisée**

Une numérotation hiérarchisée permet de définir une sous numérotation des paragraphes.

#### **Exercice**

Recopier les 3 paragraphes.

Sélectionner les 3 paragraphes et définir à l'aide de l'onglet **Hi<sup>érarchisation** une numérotation hiérarchique.</sup>

Sélectionner le paragraphe 2 et cliquer sur le bouton  $\left| \frac{1}{n} \right|$  afin de définir une sous numérotation pour le paragraphe.

Sélectionner le paragraphe 3 et cliquer 2 fois sur le bouton  $\frac{1}{2}$  afin de définir une sous, sous numérotation pour le paragraphe.

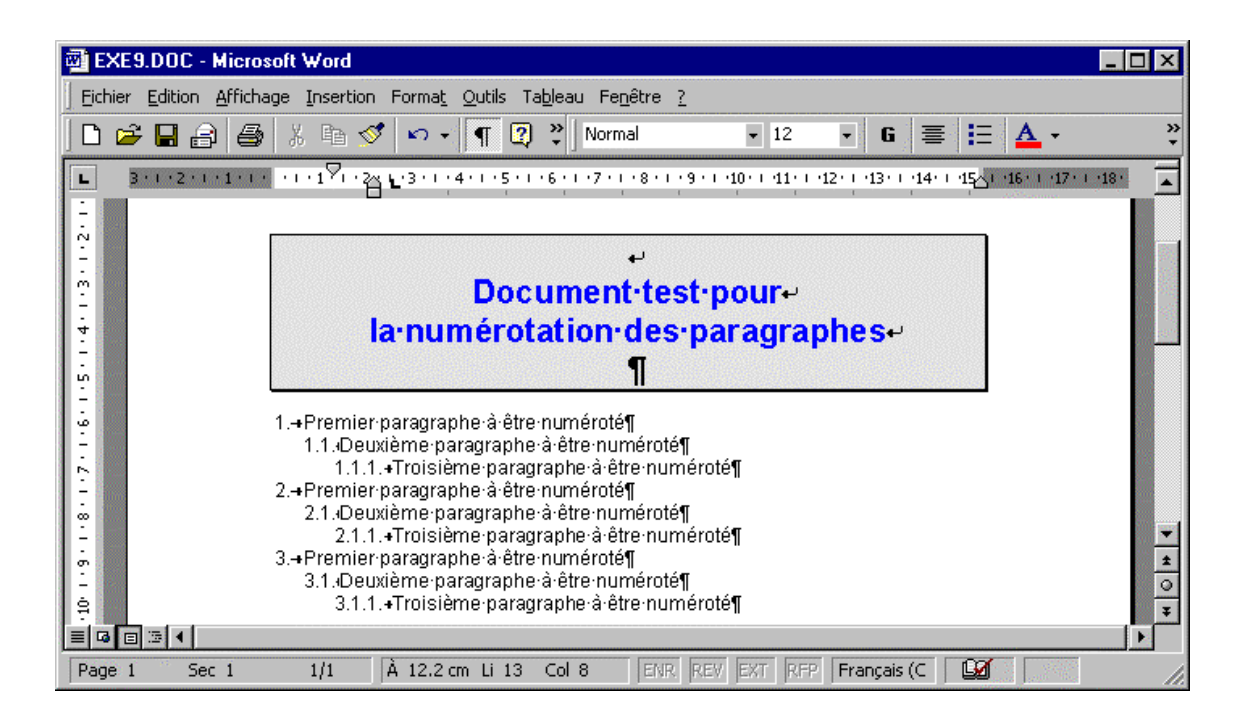

- Si la numérotation n'est pas du même type, activer la commande **Format/Puces et numéros...**et sélectionner le type souhaité.
- Pour remonter d'un niveau cliquer sur le bouton  $\overline{E}$

## **Récapitulation de la numérotation des paragraphes**

#### **Exercice**

Définir la même numérotation que l'exemple proposé.

Tester en insérant un nouveau paragraphe afin que celui-ci soit automatiquement numéroté.

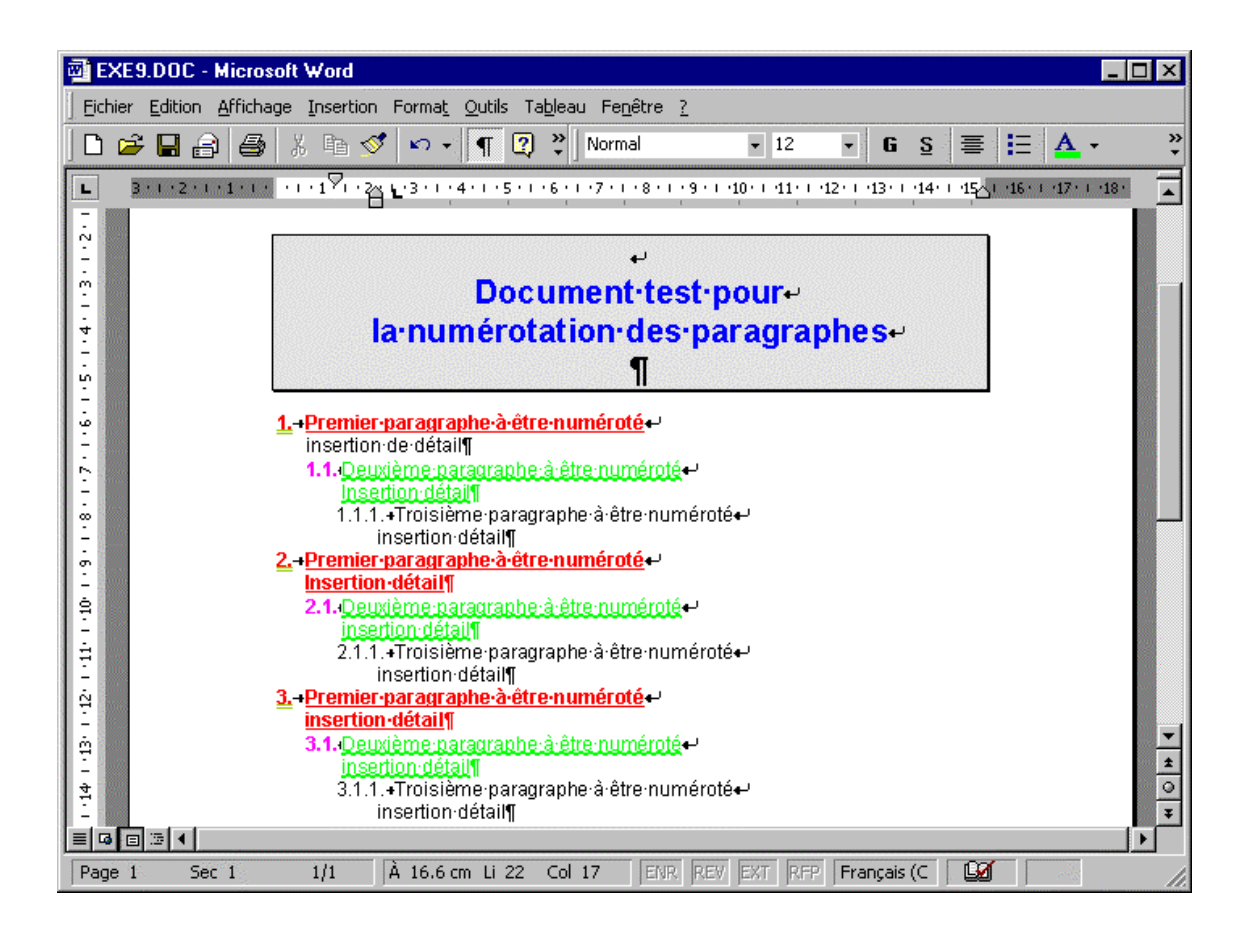

## **Dictionnaire**

La vérification orthographique corrige la majeure partie des erreurs de saisie. Selon les options définies par la commande **Outils/Options…**

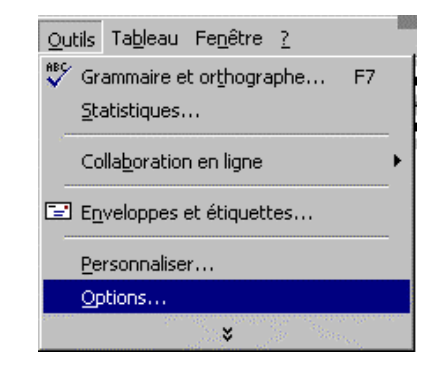

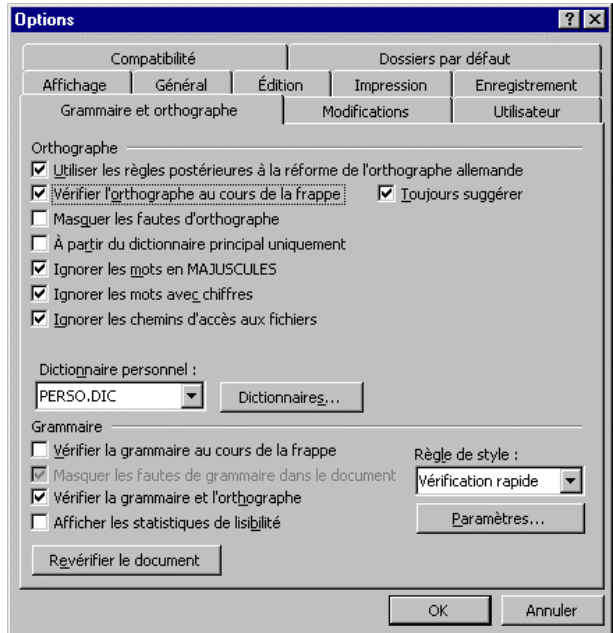

…onglet Grammaire et orthographe le vérificateur orthographique souligne d'un trait rouge sous forme de vague tout texte non répertorié dans son dictionnaire.

Le bouton droit de la souris permet :

• soit de corriger tout de suite

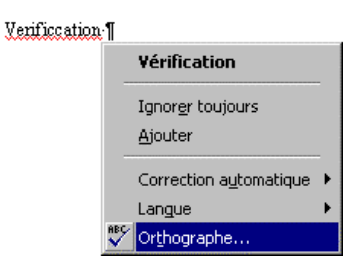

• soit de demander le correcteur orthographique

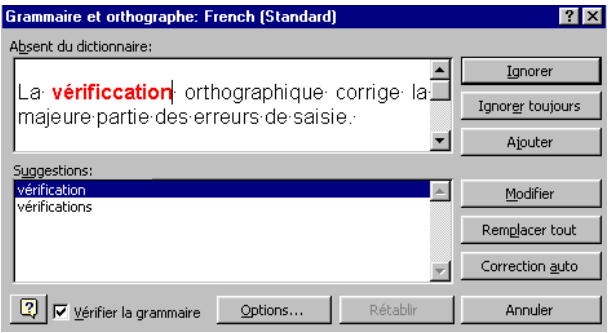

- A l'appel du correcteur, le dictionnaire vous propose des suggestions pour le mot sélectionné, deux possibilités :
- Suggestions proposées pour le mot.
- Aucune suggestion pour le mot.
- Si Word propose une suggestion qui convient, cliquer sur le bouton Modifier ou Remplacer tout pour effectuer la modification du mot dans tout le document.
- Si aucune suggestion n'est trouvée, vous pouvez soit :
- Cliquer sur le bouton le **Lanorer** ou lanorer toujours pour ignorer la vérification du mot dans tout le document afin de ne pas être bloqué toujours sur le même mot.
- Cliquer sur le bouton  $\frac{$  Ajouter , pour ajouter ce mot dans un dictionnaire afin de ne pas être bloqué sur le mot lors de vérifications ultérieures.

### **Les options du dictionnaire**

Le bouton *Sptins...* vous permet de définir vos préférences pour le correcteur orthographique ainsi que d'ajouter un dictionnaire personnel.

Le dictionnaire personnel vous permet de définir tous les mots que vous utilisez régulièrement et pour lesquels Word n'a pas de suggestion.

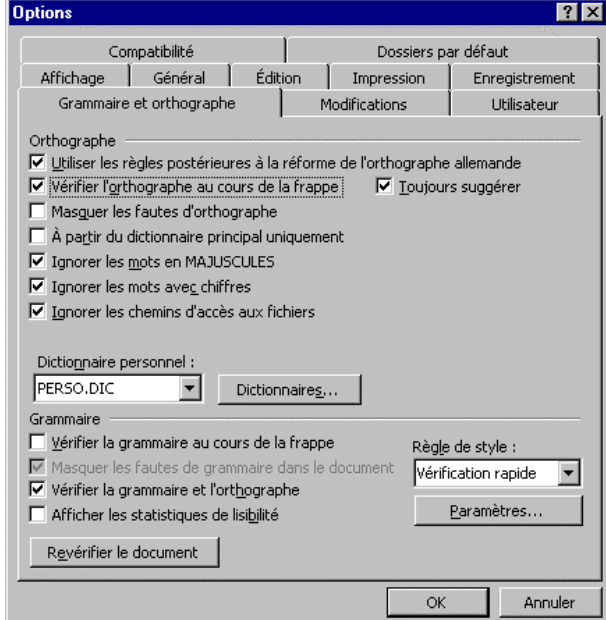

- Le dictionnaire personnel est un document Word que vous pouvez ouvrir comme n'importe quelle lettre afin de le modifier.
- Vous pouvez disposer de plusieurs dictionnaires qui peuvent être rattachés à un modèle ou à un document.
- Le dictionnaire personnel convient parfaitement pour toutes les abréviations ou nom propre et permet une correction « rapide » par le fait que le correcteur ne reste pas croché sur ces mots.

### **Créer un dictionnaire personnel**

La gestion des dictionnaires personnels est gérée par une boîte de dialogue. Boîte de dialogue appelée par le bouton Dictionnaires... depuis **Outils/Options...** onglet Grammaire et orthographe

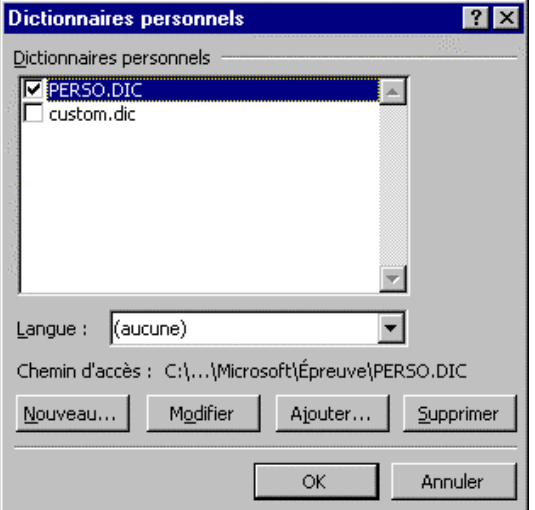

- Nouveau... créer un nouveau dictionnaire
- Modifier édite un dictionnaire.
- Ajouter... attache un dictionnaire supplémentaire au document.
- **Euprimer** détache le dictionnaire sélectionné du document.

- Les dictionnaires supplémentaires sont des documents que vous pouvez modifier directement comme vous le feriez avec une lettre.
- Word stocke votre dictionnaire dans le répertoire précisé dans la boîte de dialogue **Dictionnaires personnels...** sous la rubrique <sup>Chemin</sup> d'accès : C:\...\Microsoft\Épreuve\PERSO.DIC

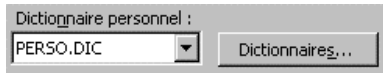

## **Les Mailing**

La commande **Outils/Fusion et publipostage…** permet de créer un document de type fusion.

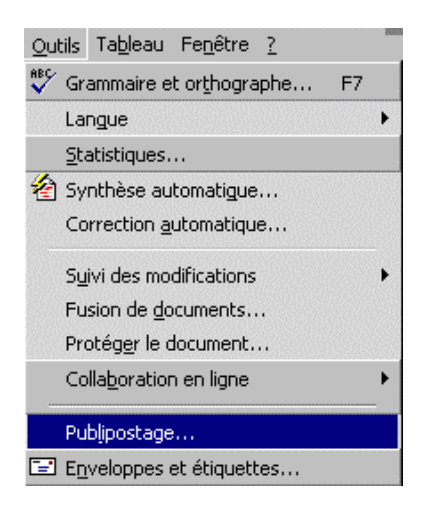

Le Mailing ou Fusion consiste à faire d'un texte standard un nouveau document de sortie incluant en paramètre un fichier d'adresse.

La constitution d'un document permettant de faire un Mailing se passe en trois étapes.

#### **1. Document principal**

#### **2. Source de données**

#### **3. Nouveau document**

Le point 3 ne sera exécuté qu'après avoir inclus les variables dans le document principal.

Document principal : contient le masque du document que vous allez envoyer.

Source de données : contient la liste des noms des personnes, adresses etc…

Nouveau document : contient la fusion des deux documents (1 et 2).

- Les variables sont les noms de vos en-têtes de colonne du fichier d'adresse
- L'exemple ne tient pas compte des mêmes répertoires, n'y attachez pas d'importance.
- Word rajoute 1 barre d'outils pour la gestion de la fusion :

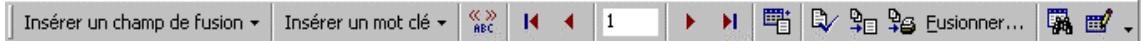

## **Définir le document principal**

#### **Exercice**

Ouvrir **Exe14** contenant le texte (document principal)

Activer la commande **Outils/Fusion et publipostage…**

Cliquer sur le bouton <u>Gréer Taut</u> de l'option **Document principal** type Lettres types...

Le bouton Fenêtre active permet de définir la fenêtre active comme document principal.

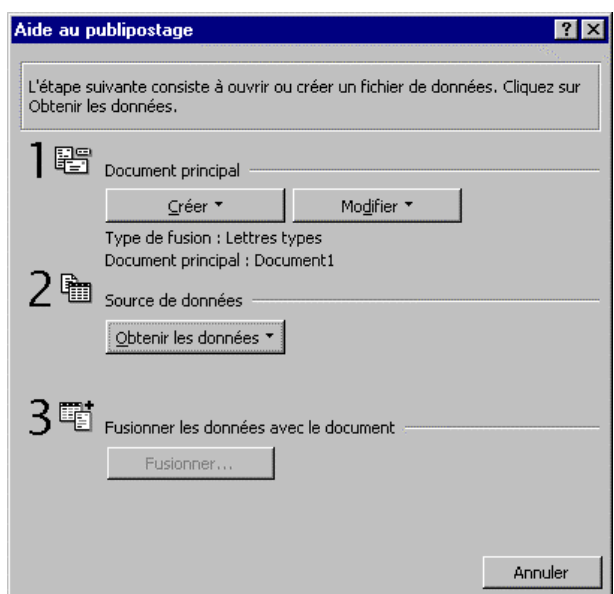

#### **Remarque**

Une fois le document principal défini, Word rajoute un bouton Modifier vous permettant de redéfinir la source de votre document principal.

### **Définir la source de données**

Détermine le type de fichier contenant vos données (Excel, Access, Word, etc...) ainsi que l'endroit et le nom du fichier. Dans le 1er exemple, nous utiliserons un fichier de données existant (Exe14 bd.doc).

#### **Exercice**

Activer la commande **Outils/Fusion et publipostage…**

Cliquer sur le bouton **Obtenir les données** de l'option **Source de données**.

Sélectionner l'option Quvrir la source de données...

Sélectionner le répertoire Disquette et attribuer **Exe14\_bd.doc** comme source de données.

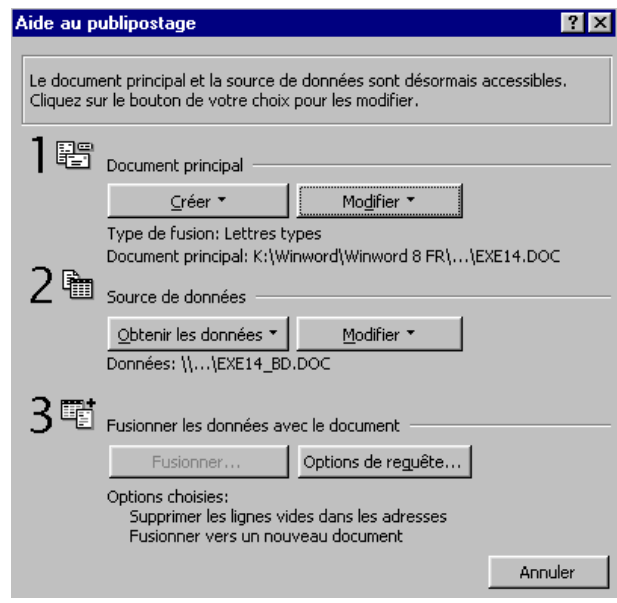

Dans cette exemple nous nous inspirons d'un fichier d'adresse existant, mais ne vous inquiétez pas nous créerons en temps utile un fichier d'adresse.

### **Insertion des champs de fusion**

L'insertion des champs de fusion consiste à déterminer et à positionner les champs dans le document principal.

#### **Exercice**

Positionner le curseur en ligne 11 col 1 (voir barre de statuts).

Cliquer sur le bouton Insérer un champ de fusion v champ **Société**.

Répéter l'opération pour le reste des champs selon l'exemple.

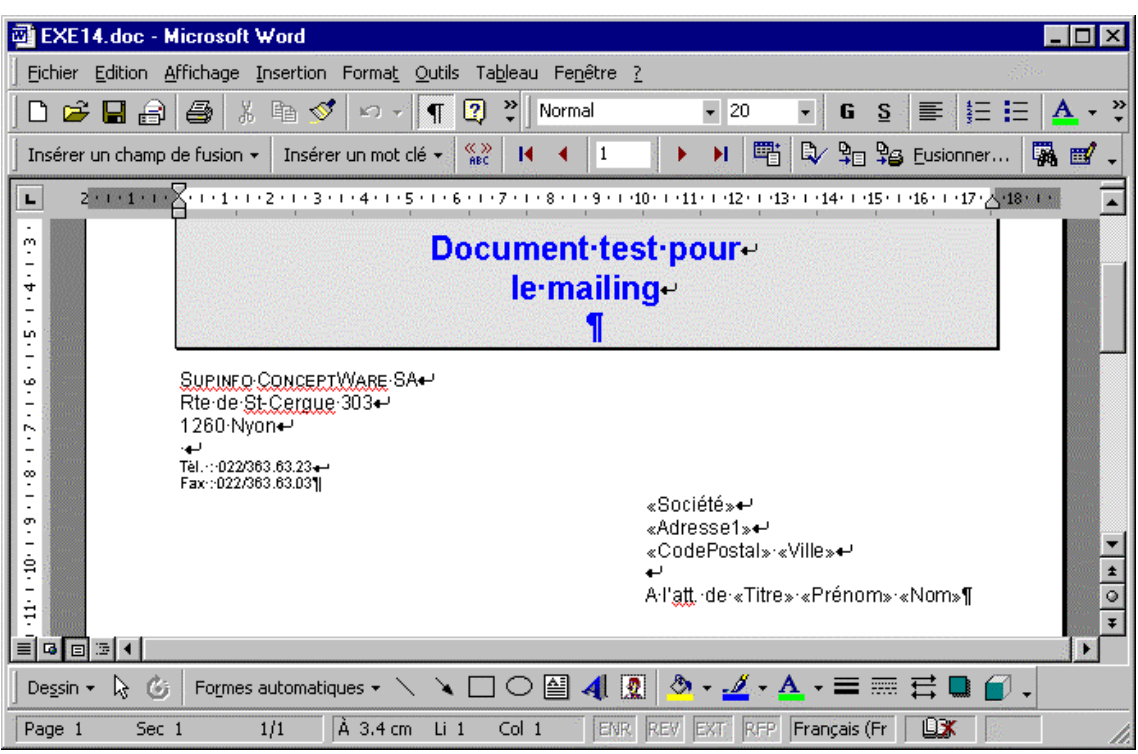

- La présentation (couleur, police de caractère, etc...) est à définir dans le document principal, (Exe14).
- Veiller à insérer des espaces entre les champs.

## **Fusion du document**

La fusion consiste à réunir dans un nouveau document le contenu du document défini en tant que document principal et les variables contenues dans le document source de données.

Deux possibilités vous sont proposées :

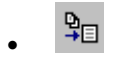

**4**  $\frac{6}{10}$  Créer un nouveau document issus de votre fusion.

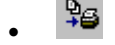

 $\frac{\mathbf{b}_\mathbf{B}}{a}$  Imprimer directement le résultat de votre fusion

**Exercice**

Activer **Exe14** et cliquer sur le bouton  $\frac{Q_{\Box}}{q}$  de la barre d'outil Fusion et publipostage.

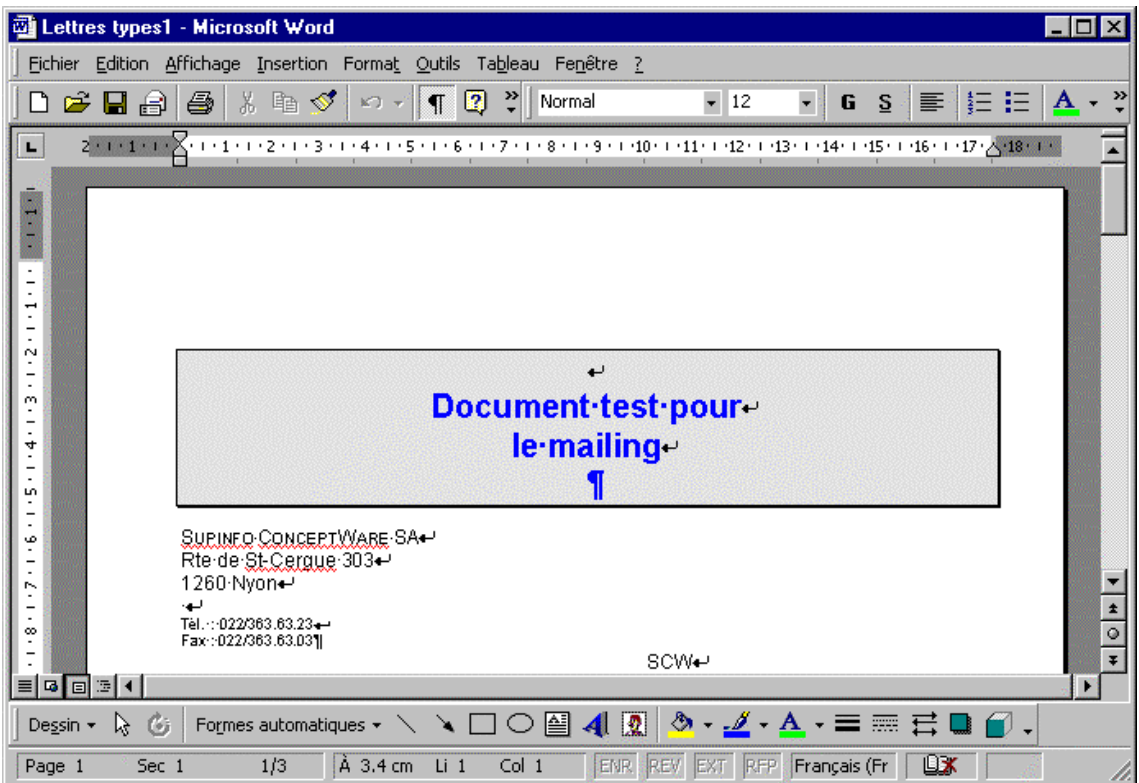

## **Complément d'information sur la fusion**

A la fin de cette fusion vous avez créé 3 documents que vous pouvez consulter si vous le désirez.

- **Exe14.doc** document principal (canevas)
- **Exe14 bd.doc** document que nous vous avons livré et qui contient la liste des personnes (2 pers.)
- Lettres types1 document issu de votre fusion (pas encore enregistré)

La barre de fusion et publipostage contenu dans Exe14.doc vous permet de :

**KEY** visualiser votre document soit par :

- Codes champs
- Données

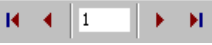

permet de sélectionner des enregistrements

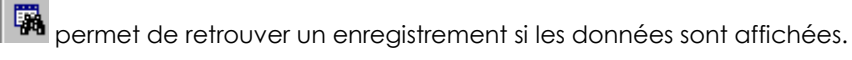

permet de modifier le fichier source de données.

- Il est préférable de créer un nouveau document pour la fusion, afin de vérifier celui-ci avant de lancer l'impression.
- Eviter une impression qui ne correspond pas à ce que l'on attend.
- La rupture des pages dans le document de fusion est générée par le code de section.

#### **Exercice**

Insérer un nouvel enregistrement et relancer la fusion.

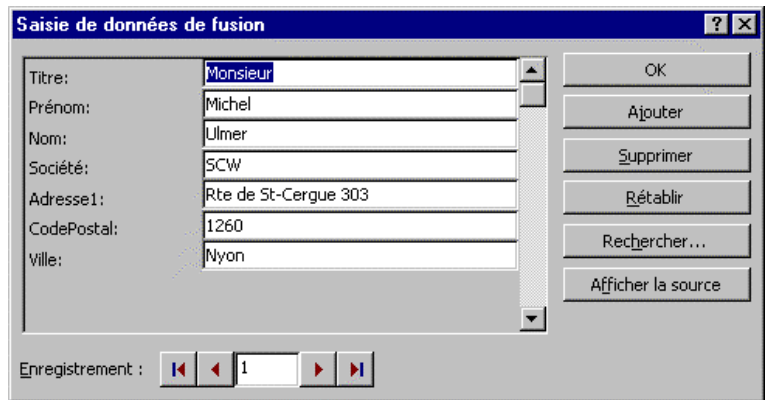

#### **Remarque**

• Le bouton<sup>afficher la source ouvre **Exe14\_bd. doc** présenté sous forme de tableau.</sup>

## **Création d'un fichier source de données**

La création en mode fusion d'un document source de données génère au travers d'une assistance un document en mode tableau.

#### **Exercice**

Cliquer sur le bouton  $\frac{m}{2}$  pour afficher la source des données.

Cliquer sur le bouton <sup>obtenir les données</sub> de l'option **Source de données.**</sup>

Sélectionner l'option **Créer la source de données...** 

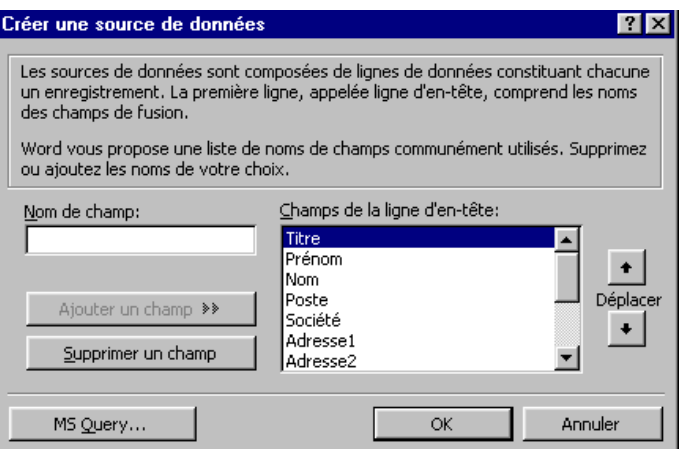

Supprimer les champs que vous ne voulez pas inclure dans votre base et insérer si besoin les nouveaux champs par le biais des boutons à votre disposition.

Valider par le bouton **with the Valider** 

Assigner un nom à votre document.

Cliquer sur le bouton **Modifier** pour entrer les données.

## **Multi-colonnes**

Quand vous travaillez avec un document multi-colonnes vous devez respecter quelques règles de base :

- Le mode d'affichage **Page** doit être sélectionné pour visualiser les colonnes à l'écran.
- Word rempli tout d'abord la 1ère colonne jusqu'à la fin de la page puis effectue un saut de colonne pour continuer la saisie dans la 2e colonne.
- Le nombre de colonne est limité à 6.
- La mise en page des colonnes est délimitée par des codes de section.

### **Création d'un document sur 2 colonnes**

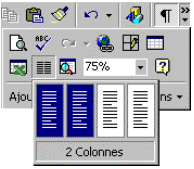

#### **Exercice**

Charger **Exe15** et cliquer tirer sur le bouton **and the digitary delication** d'avoir cette représentation.

Sélectionner le mode d'affichage page **Affichage/Page El**, si cela n'est pas fait.

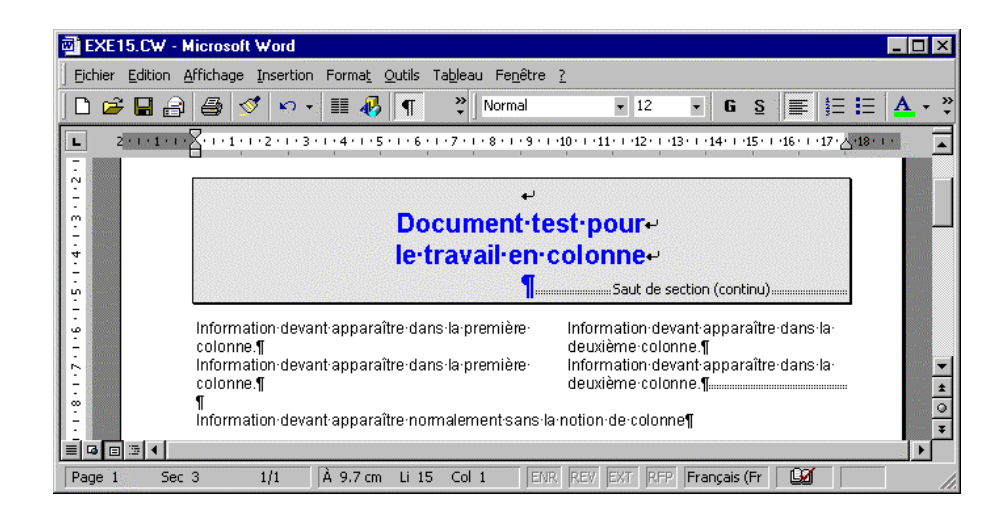

#### **Remarque**

Le résultat est vite obtenu mais ne correspond pas forcément à notre attente dans le cadre de notre exercice, redéfinissez-le en 1 colonne, clic sur l'icône  $\boxed{1}$ .

### **Insertion d'un code section**

Le délimiteur des colonnes étant la section, nous allons inclure avant et après, un code section pour informer Word où nous désirons commencer l'affichage de nos colonnes et quand nous désirons l'arrêter.

Exercice

Positionner le curseur en ligne 5 colonne 1, soit juste devant le 1er paragraphe « **Information devant**… ».

Activer la commande **Insertion/Saut...** option **Continu**.

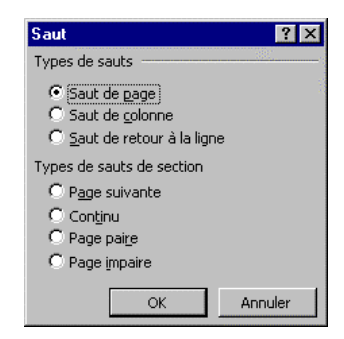

Définir la 2e section sur 2 colonnes

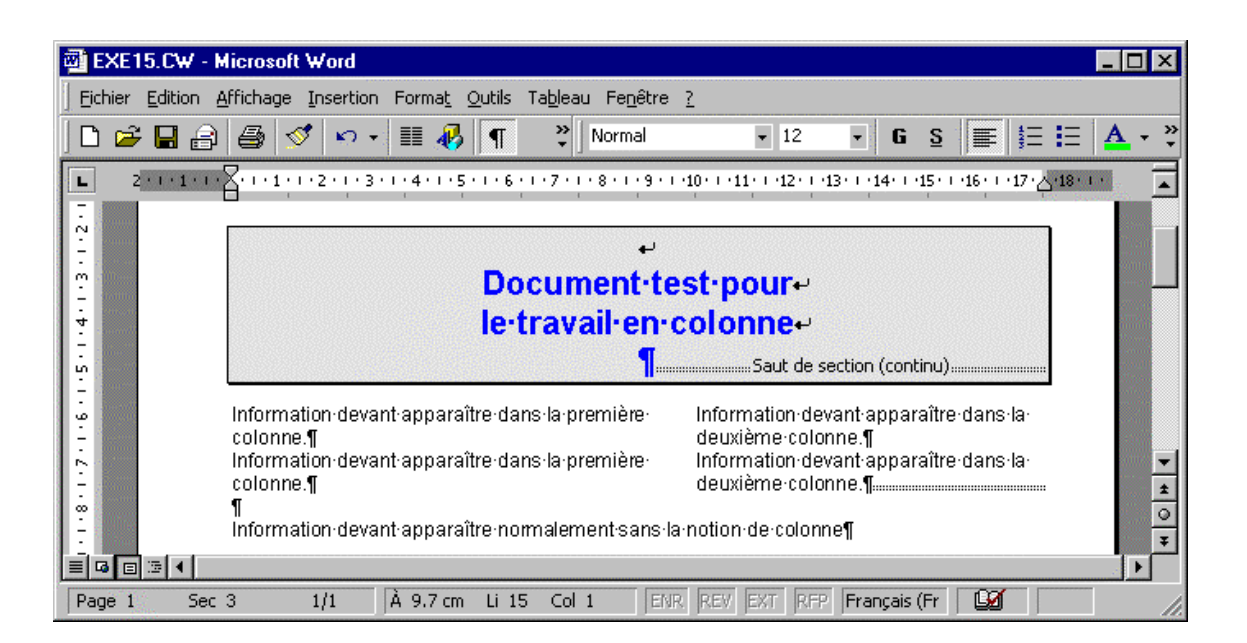

### **Saut de colonne**

Les colonnes étant remplies jusqu'à la fin de la page, vous devez entrer un code de saut de colonne pour forcer la rupture si vous ne remplissez pas votre page jusqu'au bout.

#### **Exercice**

Positionner le curseur devant le paragraphe **''Information devant apparaître dans la deuxième colonne''**.

Activer la commande **Insertion/Saut...** option **Saut de colonne**.

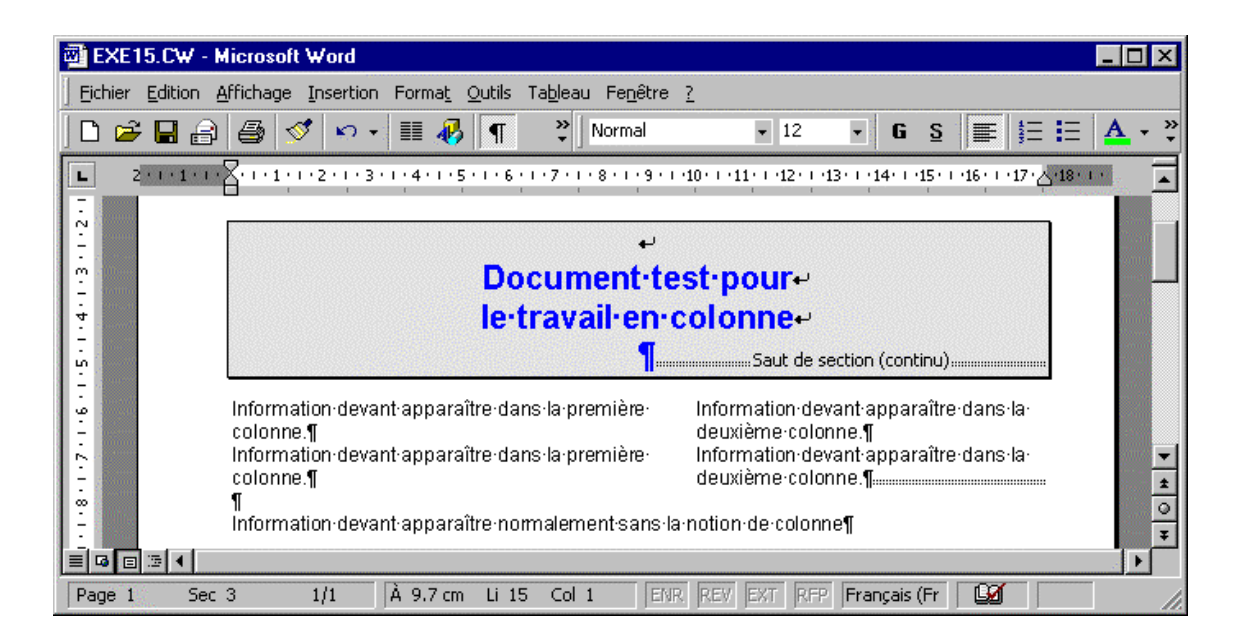

#### **Remarque**

• Pour supprimer un code de section ou de saut de page, positionnez-vous devant le code et pressez sur la touche [**Delete**].

### **Gestion des colonnes**

La notion d'encolonnement différent est le fait de définir un texte une fois sur une colonne et l'autre fois sur plusieurs colonnes.

Cette mise en page peut se faire sur une ou plusieurs pages, le délimiteur étant toujours le code de section.

#### **Exercice**

Positionner sur le paragraphe « Information devant apparaître normalement... » de **Exe15**.

Activer la commande **Insertion/Saut...** option **Continu**

Cliquer sur le bouton  $\overline{\mathbb{H}}$  afin de définir la section 3 sur une colonne.

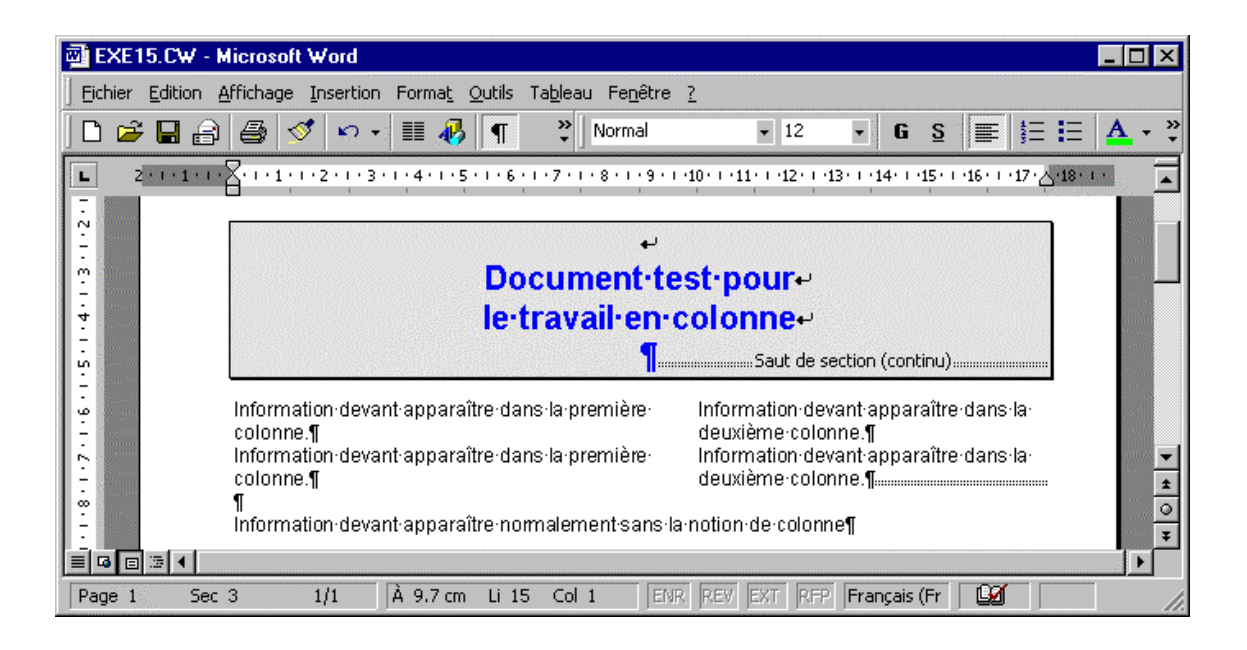

#### **Remarque**

• La gestion des paragraphes (lignes d'espaces avant et après, retraits, etc...) se fait de la même manière que si vous travaillez avec une colonne.

## **Largeur de colonne**

La largeur des colonnes est définie dans la commande **Format/Colonnes...**, les colonnes étant par défaut de même largeur, enlever la croix dans l'option **Largeurs de colonne identiques**, afin de désolidariser les colonnes.

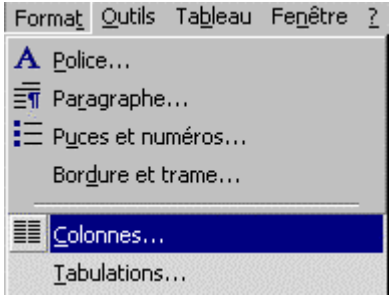

#### **Exemple**

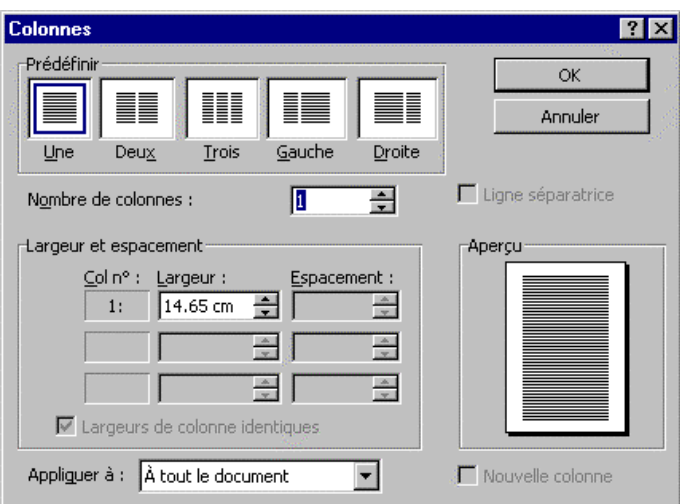

#### **Exercice**

Positionnez vous dans la section 2 de **Exe15** et activez la commande **Format/Colonnes...**,

Désactivez l'option *...* **Largeurs de colonne identiques**.

Définir colonne 1 à **9 cm** et **Largeur et espacement** à **1 cm** selon l'exemple ci-dessus.

Définir un trait de séparation entre les colonnes

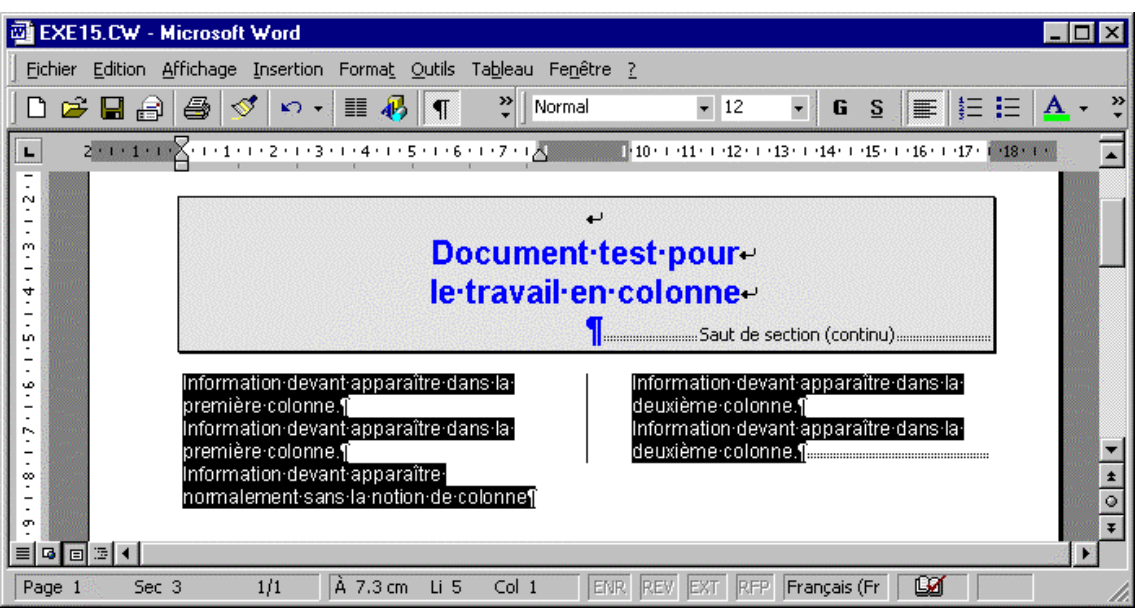

## **Gestion des barres d'outils**

Les barres d'outils contiennent des boutons liés à des raccourcis de commande. Word propose un certain nombre de barre d'outils que vous pouvez afficher par un clic sur la barre désirée. Les barres d'outils sont contenues dans des fenêtres que vous pouvez disposer n'importe où sur votre écran.

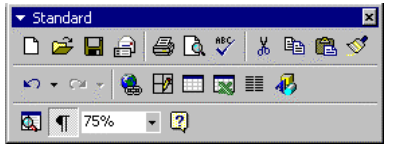

La commande **Affichage/Barres d'outils…** permet d'accéder à la boîte de dialogue permettant leurs gestions.

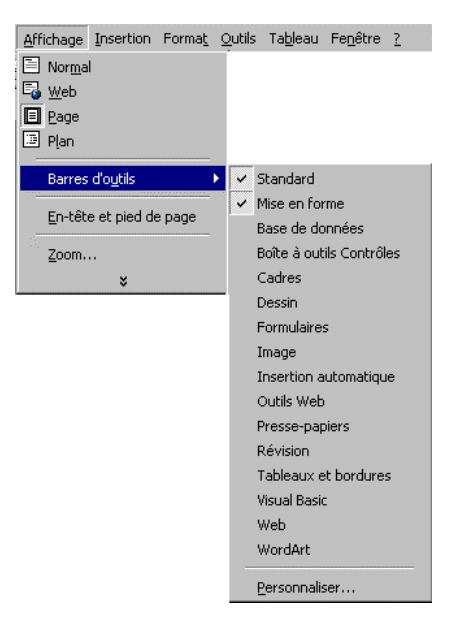

- Pour déplacer une barre d'outils située en dessous des menus, cliquer tirer dans le fond de la barre d'outils (pas sur un bouton).
- En positionnant votre souris sur n'importe quel barre d'outils et en cliquant sur le bouton droit vous accédez directement au menu **Affichage/Barres d'outils…**

## **Créer une nouvelle barre d'outils**

Le bouton  $\frac{\text{Nowelle...}}{\text{do}}$  de la boîte de dialogue des barres d'outils permet de créer une nouvelle barre.

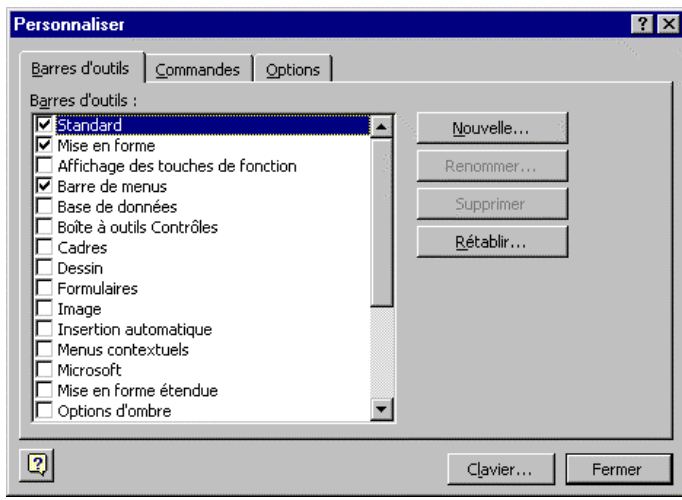

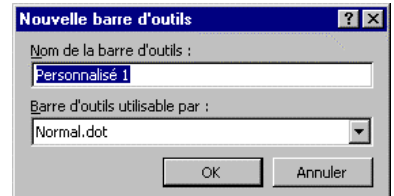

Une fois la barre créée, Word affiche automatiquement 2 fenêtres.

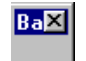

- Votre nouvelle barre, vierge de bouton
- La boîte de dialogue permettant d'insérer les boutons.

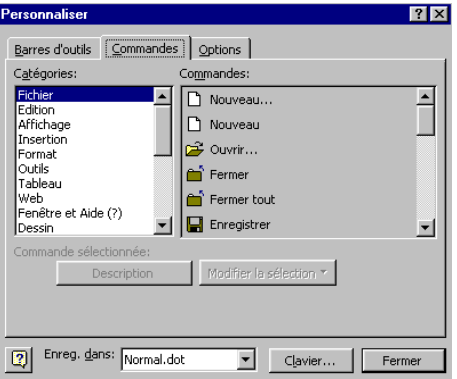

#### **Exercice**

Créer une nouvelle barre **Barre personnelle**.

Insérer le bouton de la catégorie **Format** permettant la gestion des styles.

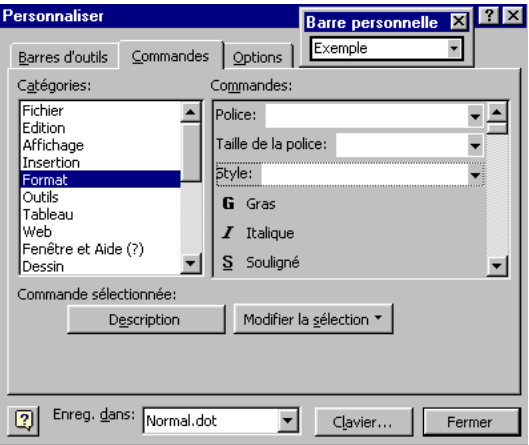

- Pour insérer un bouton dans une barre, cliquer tirer sur le bouton et placer la flèche de la souris dans la barre.
- Pour supprimer un bouton, cliquer tirer sur le bouton de la barre d'outils et déplacer le bouton dans le document.
- Les barres d'outils sont affectées à un modèle.
- Les barres d'outils proposées en standard par Word peuvent être modifiées, le bouton Rétablir... permet de récupérer les boutons d'origine pour la barre sélectionnée.
- Les barres d'outils proposées en standard par Word sont protégées contre la destruction.

## **Fusion entre des documents de types différents**

La fusion consiste à intégrer des documents d'origines différentes (Excel et PowerPoint), afin de les regrouper. Elle est gérée par l'environnement Windows sous le nom de liaison OLE (Objet Link Embedding).

Il existe 2 types de liaison :

- Liaison dynamique (automatiquement mis à jour lorsque l'objet source change).
- Liaison statique (figée et désolidarisée l'objet source).

La méthode d'intégration quant à elle peut se faire de 2 façons :

- Commande **Insertion/Objet...**
- Méthode du **Copier/Coller**

### **Intégration d'un graphique Excel par menu**

#### **Exercice**

Activer la commande **Insertion/Objet...**

onglet Créer d'après le fichier

Sélectionner *Exe16. xls* dans le répertoire et activer l'option  $\boxed{\triangledown}$  <u>lier aufichier]</u>

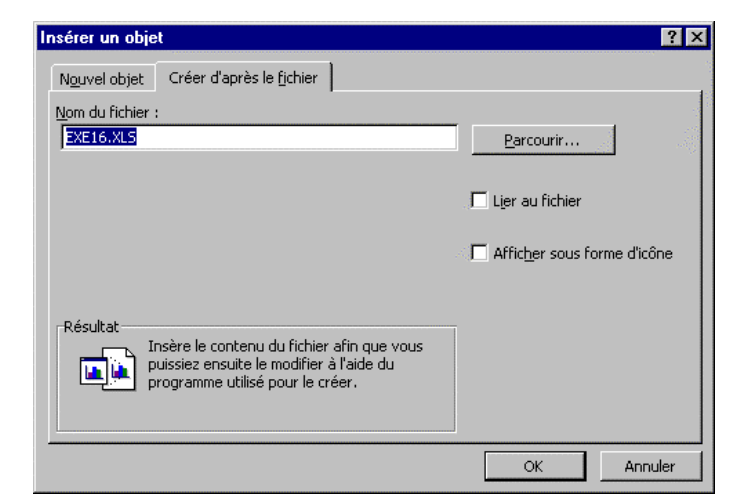

#### **Remarque**

• La méthode du **Copier/Coller** consiste à sélectionner son graphique dans Excel et activer la commande **Edition/Copier**, puis à revenir dans Word et activer la commande **Edition/Coller** ou **Edition/Collage Spécial...** pour une liaison dynamique.

## **Vérification des liaisons**

La vérification de la liaison vous permet de voir où est stocké le fichier lié.

#### **Exercice**

Activer la commande **Edition/Liaison...** 

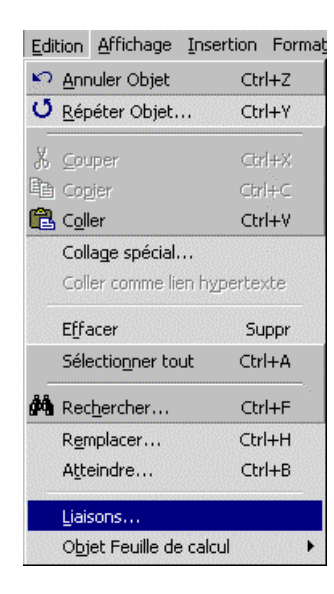

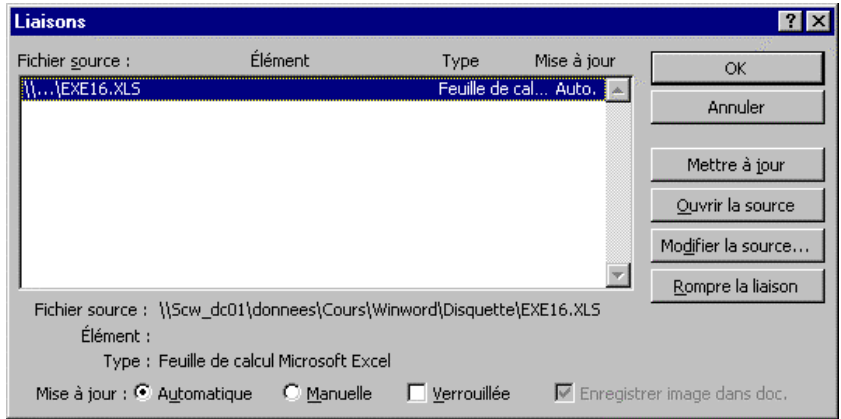

- Les boutons proposés dans cette boîte de dialogue vous permettent de modifier les options de mise à jour.
- Pour de plus amples renseignements reportez-vous à la documentation officielle.

## **Gestion d'un objet dans Word**

Sous le terme gestion nous entendons déterminer la grandeur de l'objet et travailler l'objet dans son application.

En positionnant la flèche de votre souris sur les petits carrés noirs des angles ' $\blacksquare$ ', elle se transforme en une petite double flèche.

Cliquer tirer sur le petit carré pour redimensionner l'objet.

#### **Exercice**

Sélectionner votre graphique dans **Exe16**, des petits carrés noirs apparaissent autour du graphique.

Définir la grandeur de votre graphique selon l'exemple

Sélectionner dans Excel la feuille de données et activer la commande **Edition/Copier** , puis retourner dans Word et activer la commande **Edition/Collage Spécial...** 

Définir les codes de section afin d'obtenir le résultat selon l'exemple.

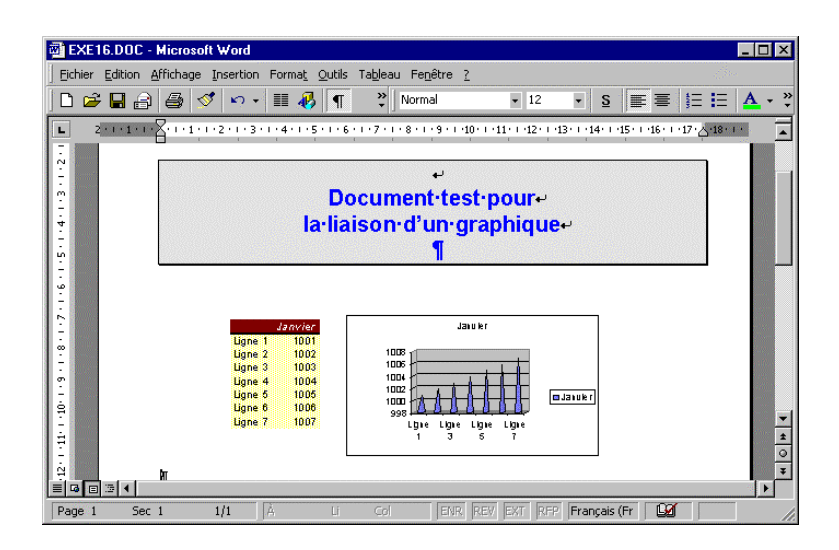

#### **Remarque**

• L'exercice intègre la notion de gestion des fenêtres avec un travail multi-sessions qui peut vous être encore inconnu. Dans ce cas, reportez-vous à votre documentation Windows sous la notion Gestion des fenêtres.

## **Table des matières**

La table des matières permet d'intégrer de façon automatique un récapitulatif basé sur vos titres.

### **Création d'une table des matières**

Le texte figurant en titre doit obligatoirement être basé sur le style Titre pour être pris en compte dans la table des matières.

#### **Exercice**

Charger **Exe17**

Activer la commande *Insertion/Tables et index...* onglet **. Table des matières** 

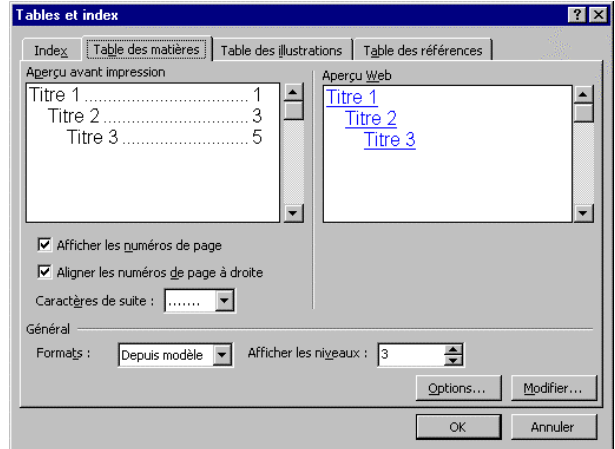

- Notre exemple illustre mal cette fonction du fait que tout est contenu sur la même page.
- La mise en forme de la table des matières peut se faire directement en modifiant le style TM n, n représentant les différents niveaux.
- Lorsque le curseur est positionné sur la Table des matières, la zone apparaît en gris signifiant que vous vous trouvez sur un code champ.